# **Dell EMC OpenManage Installation Guide — Linux**

Version 9.4

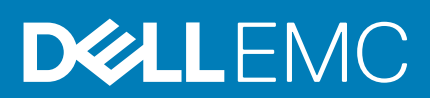

#### Notes, cautions, and warnings

**NOTE: A NOTE indicates important information that helps you make better use of your product.**

**CAUTION: A CAUTION indicates either potential damage to hardware or loss of data and tells you how to avoid the problem.**

**WARNING: A WARNING indicates a potential for property damage, personal injury, or death.**

**© 2020 Dell Inc. or its subsidiaries. All rights reserved.** Dell, EMC, and other trademarks are trademarks of Dell Inc. or its subsidiaries. Other trademarks may be trademarks of their respective owners.

2020 - 02

# **Contents**

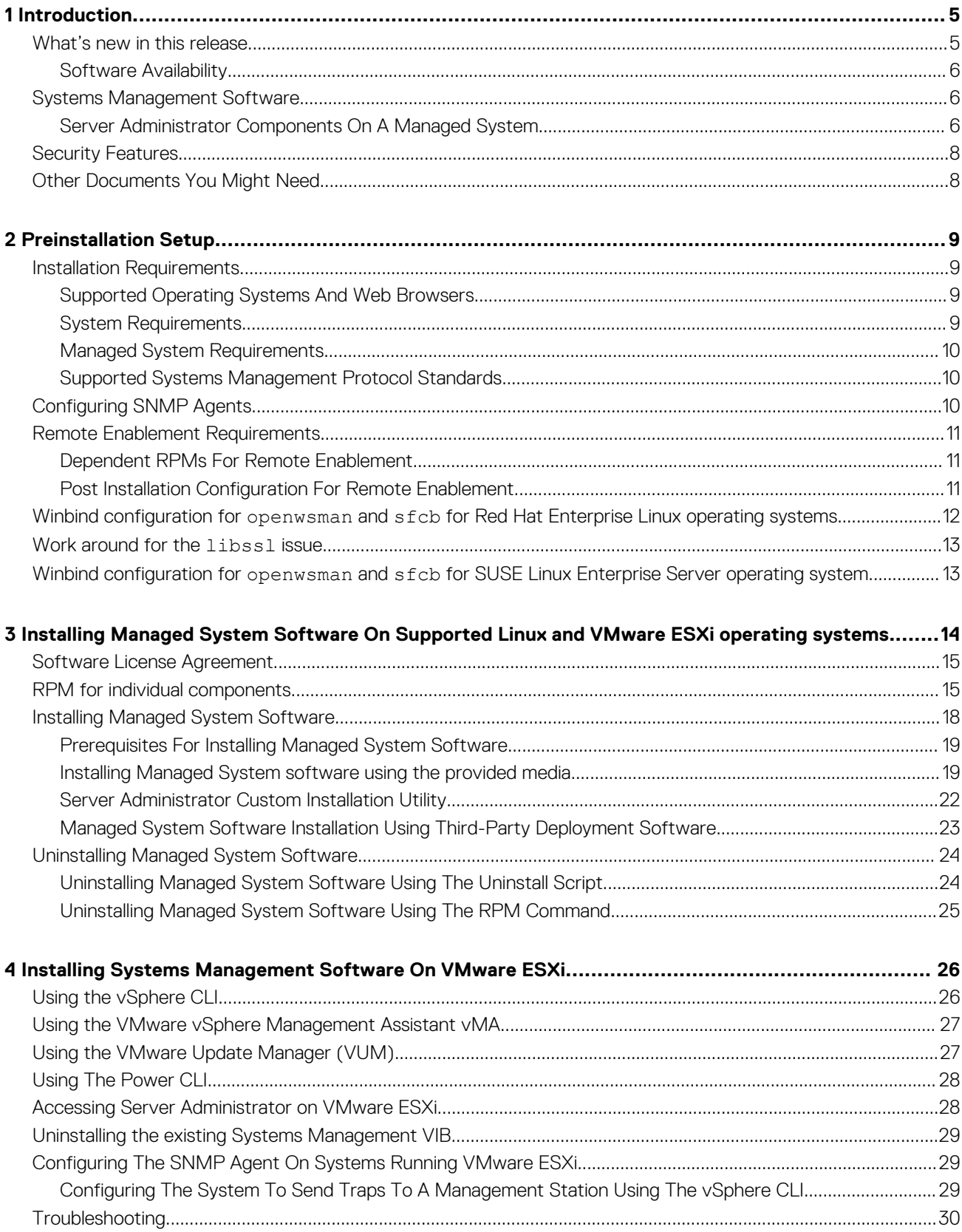

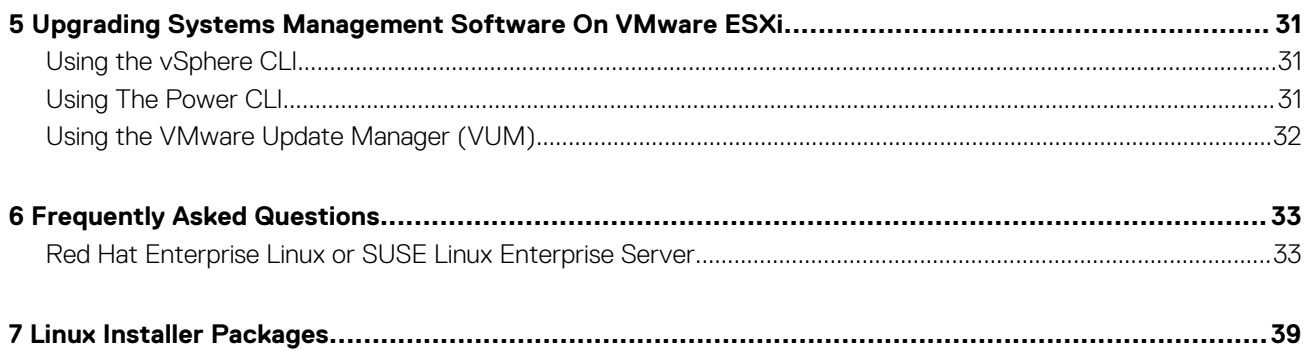

# **Introduction**

**1**

<span id="page-4-0"></span>This topic provides information about:

- Installing Server Administrator on managed systems.
- Installing and using the Remote Enablement feature.
- Managing remote systems using Server Administrator Web Server.
- Configuring the system before and during a deployment or upgrade.

#### **NOTE: If you are installing management station and managed system software on the same system, install identical software versions to avoid system conflicts.**

#### **Topics:**

- What's new in this release
- [Systems Management Software](#page-5-0)
- **[Security Features](#page-7-0)**
- **[Other Documents You Might Need](#page-7-0)**

### **What's new in this release**

- Support for yx5x server R7525
- Support for Java Runtime Environment 11.0.4

#### • **Supported Operating systems:**

- Red Hat Enterprise Linux 7.7
- Red Hat Enterprise Linux 8.1
- SLES 15 SP1
- Ubuntu 18.04.03
- VMware ESXi 6.5 U3
- VMware ESXi 6.7 U3

#### • **Supported Network Cards**

- Broadcom 5720 1GbE OCP3.0 2P
- Broadcom BCM57416 10G BT Dual Port OCP3 Mezz
- Emulex LightPulse LPe35000-M2 1-Port 32Gb Fibre Channel Adapter
- Intel(R) Ethernet 10G 2P X710-T2L-t Adapter
- Intel(R) Ethernet 10G 4P X710-T4L-t Adapter
- Intel(R) Ethernet 10G 2P X710-T2L-t OCP
- Intel(R) Ethernet 10G 4P X710-T4L-t OCP
- Intel(R) Ethernet 10G 4P X710 OCP
- Intel FPGA Programmable Acceleration Card D5005
- NVIDIA Quadro RTX6000
- NVIDIA Quadro RTX8000
- Marvell FastLinQ 41154 Quad Port 10/25GbE SFP28, OCP NIC 3.0
- Marvell FastLinQ 41154 Quad Port 10GbE BASE-T, OCP NIC 3.0
- Marvell QLogic Fibre Channel Single Port 32GFC PCIe Gen4 x8 Adapter
- Marvell QLogic Fibre Channel Dual Port 32GFC PCIe Gen4 x8 Adapter
- Solarflare XtremeScale X2562 10/25G Adapter

#### **NOTE:**

**• For the list of supported operating systems and Dell EMC servers, see the Dell EMC OpenManage Software Support Matrix in the required version of OpenManage Software at [www.dell.com/OpenManageManuals](https://www.dell.com/OpenManageManuals).**

<span id="page-5-0"></span>**• For more information about any features, see the Dell EMC OpenManage Server Administrator Online Help.**

### **Software Availability**

The Server Administrator software can be installed from:

- Systems Management Tools and Documentation software
- Support site—For more information, see **[www.dell.com/Support/Home](https://www.dell.com/Support/Home)**.
- VMware Update Manager (VUM)—For more information, see **http://vmwaredepot.dell.com/**.
- [Linux Repository](#page-22-0) using YUM or zypper-For more information, see Linux Repository.

### **Systems Management Software**

Systems management software is a suite of applications that enables you to manage the systems by monitoring, notification, and remote access.

Systems management software comprises of the ISO Dell EMC Systems Management Tools and Documentation image.

**NOTE: For more information about these ISO images, see Dell EMC Systems Management Tools And Documentation Installation Guide on [www.dell.com/OpenManageManuals](https://www.dell.com/OpenManageManuals).**

### **Server Administrator Components On A Managed System**

The setup program provides the following options:

- Custom Setup
- **Typical Setup**

The custom setup option enables you to select the software components you want to install. The table lists the various managed system software components that you can install during a custom installation.

#### **Component What is installed Deployment Scenario** Systems to install on Server Administrator Web Server Web-based Systems Management functionality that enables you to manage systems locally or remotely. Install only if you want to remotely monitor the managed system. You do not require physical access to the managed system. Any system. For example, laptop or desktops. **NOTE: For a list of supported laptops and desktops, see the Dell EMC OpenManage 9.4 Release notes at dell.com/support/ manuals..** Server Instrumentation Server Administrator Instrumentation Service Install to use the system as the managed system. Installing Server Instrumentation and the Server Administrator Web Server installs Server Administrator. Use Server Administrator to monitor, configure, and manage the system. **NOTE: If you choose to install only Server Instrumentation, you must also install one of the Management Interfaces or the Server** Supported systems. For a list of supported systems, see the *Dell EMC OpenManage Systems Software Support Matrix* at **dell.com/support/manuals.**

#### **Table 1. Managed System Software Components**

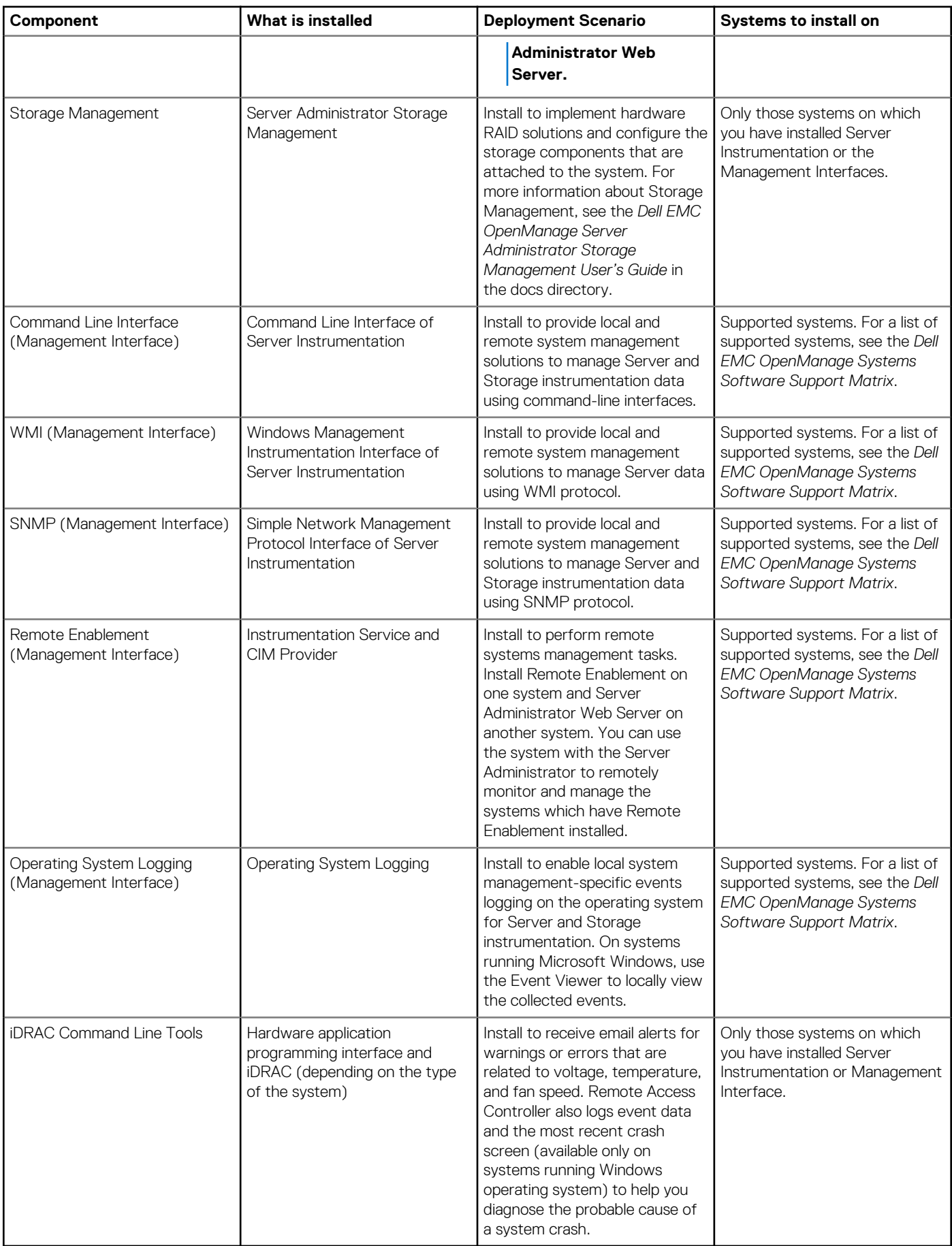

# <span id="page-7-0"></span>**Security Features**

Systems management software components provide the following security features:

- Support for Network Information Services (NIS), Winbind, Kerberos, and Lightweight Directory Access Protocol (LDAP) authentication protocols for Linux operating systems
- Role-based authority that enables specific privileges to be configured for each user

#### **NOTE: Applicable only for systems running Red Hat Enterprise Linux, SUSE Linux Enterprise Server, or VMware ESXi**

- User ID and password configuration through the web-based interface or the command-line interface (CLI), in most cases
- SSL encryption (**Auto Negotiate** and **128-bit or higher**)

#### $(i)$ **NOTE: Telnet does not support SSL encryption.**

- Session time-out configuration (in minutes) through the web-based interface
- Port configuration to enable systems management software to connect to a remote device through firewalls

#### **NOTE: For information about ports that the various systems management components use, see the User Guide for that** Œ **component.**

For information about the Security Management, see the *Dell EMC OpenManage Server Administrator User's Guide* at [www.dell.com/](https://www.dell.com/support/home/us/en/04/products/software_int/software_ent_systems_mgmt) [openmanagemanuals.](https://www.dell.com/support/home/us/en/04/products/software_int/software_ent_systems_mgmt)

# **Other Documents You Might Need**

For more information, see the following guides:

- The *Lifecycle Controller Version 4.00.00.00 User's Guide* provides information about using the Lifecycle Controller.
- The *Dell EMC OpenManage Management Console User's Guide* provides information about installing, configuring, and using the Management Console.
- The *Systems Build and Update Utility User's Guide* provides information about using the Systems Build and Update Utility.
- The *Dell EMC OpenManage Systems Software Support Matrix* provides information about the various systems, the operating systems supported by these systems, and the systems management components that can be installed on these systems.
- The *Dell EMC OpenManage Server Administrator User's Guide* describes the installation and use of Server Administrator.
- The *Dell EMC OpenManage Server Administrator SNMP Reference Guide* documents the SNMP management information base (MIB).
- The *Dell EMC OpenManage Server Administrator CIM Reference Guide* documents the Common Information Model (CIM) provider, which is an extension of the standard management object format (MOF) file. This guide explains the supported classes of management objects.
- The*Dell EMC OpenManage Server Administrator Messages Reference Guide* lists the messages that are displayed on the Server Administrator home page Alert log, or on the event viewer of the operating system. This guide explains the text, severity, and causes of each alert message that the Server Administrator displays.
- The *Dell EMC OpenManage Server Administrator Command Line Interface Guide* documents the complete command line interface for Server Administrator, including an explanation of CLI commands to view system status, access logs, create reports, configure various component parameters, and set critical thresholds.
- The *Remote Access Controller User's Guide* provides complete information about installing and configuring a DRAC controller and using DRAC to remotely access an inoperable system.
- The *Integrated Remote Access Controller User's Guide* provides complete information about configuring and using an integrated Remote Access Controller to remotely manage and monitor the system and its shared resources through a network.
- The *Update Packages User's Guide* provides information about obtaining and using the Update Packages for Windows and Linux as part of the system update strategy.
- The *Server Update Utility User's Guide* provides information about using the Server Update Utility.
- The *Dell EMC OpenManage Systems Management Tools and Documentation* software contains readme files for applications found on the media.

#### **NOTE: If the product does not perform as expected or you do not understand a procedure described in this guide, see** Œ **Getting Help in the system's Hardware Owner's Manual.**

# **Preinstallation Setup**

<span id="page-8-0"></span>Ensure that you perform the following before installing Server Administrator:

- Read the installation instructions for the operating system.
- Read the Installation Requirements to ensure that the system meets or exceeds the minimum requirements.
- Read the applicable readme files and the *Systems Software Support Matrix*.
- Close all applications running on the system before installing the Server Administrator applications.

On systems running the Linux operating system, ensure that all operating system RPM Package Manager (RPM) packages required by the Server Administrator RPMs are installed. If the system had VMware ESXi factory-installed, Red Hat Enterprise Linux, or SUSE Linux Enterprise Server, see the [Dependent RPMs for Remote Enablement](#page-10-0) section for information about any RPMs that you need to manually install before installing managed system software. Typically, manual installation of RPMs is not required.

#### **Topics:**

- **Installation Requirements**
- [Configuring SNMP Agents](#page-9-0)
- [Remote Enablement Requirements](#page-10-0)
- [Winbind configuration for openwsman and sfcb for Red Hat Enterprise Linux operating systems](#page-11-0)
- [Work around for the libssl issue](#page-12-0)
- [Winbind configuration for openwsman and sfcb for SUSE Linux Enterprise Server operating system](#page-12-0)

### **Installation Requirements**

This section describes the general requirements of the Server Administrator and provides information about supported operating systems and web browsers.

#### **NOTE:**

- **Prerequisites specific to an operating system are listed as part of the installation procedures.**
- **Server Administrator 9.4 RPM packages have been signed with Dell SHA-512 signature key. The installation or upgrade from previous versions of Server administrator to Server Administrator 9.4 prompts you an interactive message. During silent installation or upgrade, you must download the key from the following location:**

**[https://linux.dell.com/repo/hardware/dsu/public\\_gpg3.key](https://linux.dell.com/repo/hardware/dsu/public_gpg3.key)**

**Before installing or upgrading Server Administrator 9.4, you must import the Dell SHA-512 key once to each host with rpm --import <key file>. Once the key is imported, you are not required to import the key every time while installing, or upgrading to 9.4.**

### **Supported Operating Systems And Web Browsers**

For information about the supported operating systems and web browsers, see the *Dell EMC OpenManage Systems Software Support Matrix* available at [www.dell.com/openmanagemanuals.](https://www.dell.com/support/home/us/en/19/products/software_int/software_ent_systems_mgmt)

**NOTE: Ensure that the web browser is configured to bypass the proxy server for local addresses.** (i)

### **System Requirements**

Install Server Administrator on each system that requires to be managed. You can manage each system running Server Administrator locally or remotely through a supported web browser.

**NOTE: For the list of supported operating systems and Dell EMC servers, see the Dell EMC OpenManage Software** ⋒ **Support Matrix in the required version of OpenManage Software at [www.dell.com/openmanagemanuals](https://www.dell.com/support/home/us/en/19/products/software_int/software_ent_systems_mgmt).**

### <span id="page-9-0"></span>**Managed System Requirements**

- One of the supported operating systems and web browser
- Minimum 2 GB RAM
- Minimum 512 MB free hard drive space
- Administrator rights
- TCP/IP connection on the managed system and the remote system to facilitate remote system management.
- One of the Supported Systems Management Protocol Standards
- Monitor with a minimum screen resolution of 800 x 600. The recommended screen resolution is at least 1024 x 768.
- The Server Administrator Remote Access Controller service requires remote access controller (RAC) installed on the managed system. See the relevant *Remote Access Controller User's Guide* for complete software and hardware requirements.
- The Server Administrator Storage Management Service requires Server Administrator that is installed on the managed system. See the *Dell EMC OpenManage Server Administrator Storage Management User's Guide* for complete software and hardware requirements.

#### Related Link:

[Supported Operating Systems and Web Browsers](#page-8-0)

### **Supported Systems Management Protocol Standards**

Install a supported systems management protocol on the managed system before installing the management station or managed system software. On supported Linux operating system, systems management software supports:

- Common Information Model (CIM)
- Simple Network Management Protocol (SNMP)

Install the SNMP package provided with the operating system. If SNMP is installed post Server Administrator installation, restart Server Administrator services.

#### **NOTE: For information about installing a supported systems management protocol standard on the managed system, see the operating system documentation.**

The following table shows the availability of the systems management standards for each supported operating system:

#### **Table 2. Availability of Systems Management Protocol by Operating Systems**

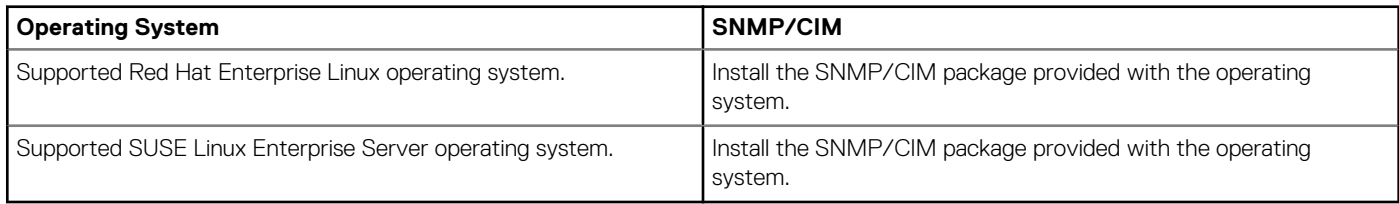

#### **NOTE: Dell EMC recommends installing the SFCB, SFCC, OpenWSMan, and CMPI packages from the operating system media, if available.**

## **Configuring SNMP Agents**

The systems management software supports the SNMP systems management standard on all supported operating systems. The SNMP support may or may not be installed depending on the operating system and how the operating system was installed. An installed supported systems management protocol standard, such as SNMP, is required before installing the systems management software.

Configure the SNMP agent to change the community name, enable set operations, and send traps to a management station. To configure the SNMP agent for proper interaction with management applications, perform the procedures that are described in the *Dell EMC OpenManage Server Administrator User's Guide*.

Related Links:

- **[Installation Requirements](#page-8-0)**
- Supported Systems Management Protocol Standards

### <span id="page-10-0"></span>**Remote Enablement Requirements**

The Remote Enablement feature is supported on:

- Red Hat Enterprise Linux
- SUSE Enterprise Linux
- VMware vSphere (ESXi)

### **Dependent RPMs For Remote Enablement**

If you choose to install the Remote Enablement feature, you have to install certain dependent RPMs and configure these RPMs before installing the feature. Install the following RPMs:

- **libcmpiCppImpl0**
- **libwsman1 (RHEL)**
- **libwsman3 (SLES15)**
- **openwsman-server**
- **sblim-sfcb**
- **sblim-sfcc**

**NOTE: Make sure that Pegasus RPMs are uninstalled.**

### **Post Installation Configuration For Remote Enablement**

This section details the steps to configure the dependent RPMs if you have installed the Remote Enablement feature.

The post installation configuration script is available at /opt/dell/srvadmin/etc/ on the server file system.

After installing all the dependent RPMs and the Remote Enablement feature, run the **autoconf\_cim\_component.sh** script.

Before running the **autoconf\_cim\_component.sh** script, ensure that Systems Management is installed.

```
Run the following command to configure sfcb and openwsman as per the default configurations: ./
autoconf cim component.sh
```
- **NOTE: To configure openwsman on the managed node to run on a different port, use the -p <port> option with autoconf\_cim\_component.sh. This is optional and by default the openwsman is configured to run on port 443.**
- **NOTE: To successfully use openwsmand and sfcbd services on systems running the supported Linux server operating system with SELinux enabled, use the following commands:**

```
• openwsmand
 #grep openwsmand /var/log/audit/audit.log | audit2allow -M mypol
#semodule -i mypol.pp
• sfcbd
 #grep sfcbd /var/log/audit/audit.log | audit2allow -M mypol
 #semodule -i mypol.pp
```
Related Links:

[Installing Managed System Software on Supported Linux and VMware ESX](#page-13-0)

### **Creating Server Certificate For WSMan**

You can either create a certificate for WSMan or reuse an existing certificate.

#### **Creating A New Certificate**

You can create a new server certificate for WSMan by running the owsmangencert.sh script that is **/etc/openwsman**. The **openwsman** RPM provides the script. Follow the steps in the wizard to create the server certificate.

#### <span id="page-11-0"></span>**NOTE: On RHEL8, comment RANDFILE and change bits to 2048 in ssleay.cnf before running owsmangencert.sh for openwsman to run properly .**

#### **Reusing An Existing Certificate**

If you have a self-signed or CA-signed certificate, you can use the same certificate for the openwsman server by updating the ssl\_cert\_file and ssl\_key\_file values, which are grouped under [server] tag, in **/etc/openwsman/openwsman.conf** with the existing certificate values.

### **Configuring CRL for the openwsman client**

To configure the Certificate Revocation List (CRL) used by Server Administrator Web Server, do the following:

- 1. Mention a valid CRL file in /etc/openwsman/openwsman\_client.conf.
- 2. If left blank, the CRL check is ignored.
	- **NOTE: CRL support is only present on the supported SUSE Linux Enterprise Server and Red Hat Enterprise Linux Server. For other operating systems, contact the operating system vendor to provide the required CURL library with CRL support.**

### **Running sfcb and openwsman**

Run sfcb and openwsman:

- /etc/init.d/sfcb start
- /etc/init.d/openwsmand start

#### (i) **NOTE: On Red Hat Enterprise Linux 6, replace sfcb with sblim-sfcb.**

On Red Hat Enterprise Linux 6, for the sblim-sfcb and openwsman to start automatically after a reboot you need to change the runlevels using the chkconfig utility. For example, if you want to run sblim-sfcb in run-levels 3 and 5, use the following command:

#chkconfig sblim-sfcb on --level 35

#### **NOTE: For more information about chkconfig and its usage, see the operating system documentation.**

The managed system is configured and is ready to be used by the Server Administrator Web Server.

# **Winbind configuration for openwsman and sfcb for Red Hat Enterprise Linux operating systems**

Perform the following to configure openwsman and sfcb:

- 1. Back up these files:
	- /etc/pam.d/openwsman
	- /etc/pam.d/sfcb
	- /etc/pam.d/system-auth
- 2. Replace the content of /etc/pam.d/openwsman and /etc/pam.d/sfcb with the following:

```
auth required pam stack.so service=system-auth
auth required /lib/security/pam_nologin.so
account required pam_stack.so service=system-auth
```
3. Replace the content of /etc/pam.d/system-auth with the following:

```
&PAM-1&0
This file is auto-generated.
User changes will be destroyed the next time authconfig is run.
auth required /lib/security/$ISA/pam_env.so
auth sufficient /lib/security/$ISA/pam_unix.so likeauth nullok
auth sufficient /lib/security/$ISA/pam_krb5.so use_first_pass
auth sufficient /lib/security/$ISA/pam_winbind.so use first pass
```

```
auth required /lib/security/$ISA/pam_deny.so
account required /lib/security/$ISA/pam_unix.so broken_shadow
account sufficient /lib/security/$ISA/pam_succeed_if.so uid 100 quiet
account [default=bad success=ok user unknown= ignore] /lib/security/$ISA/pam krb5.so
account [default=bad success=ok user_unknown= ignore] /lib/security/$ISA/pam_winbind.so
account required /lib/security/$ISA/pam permit.so
password requisite /lib/security/$ISA/pam_cracklib.so retry=3
password sufficient /lib/security/$ISA/pam_unix.so nullok use_authtok md5 shadow
password sufficient /lib/security/$ISA/pam_krb5.so use_authtok
password sufficient /lib/security/$ISA/pam_winbind.so use_authtok
password required /lib/security/$ISA/pam_deny.so
session required /lib/security/$ISA/pam_limits.so
session required /lib/security/$ISA/pam_unix.so
session optional /lib/security/$ISA/pam_krb5.so
```
### **Work around for the libssl issue**

If the required library needed by **openwsman** is present on the system, the **autoconf\_cim\_component.sh** script tries to resolve the **libssl.so** issue. However, if the library is not present, the script reports the same. Check if the latest version of the **libssl** library is installed on the system and then create a soft link with **libssl.so**.

For example: if you have libssl.so.0.9.8a and libssl.so.0.9.8b in /usr/lib, create soft link with the latest libssl.so.0.9.8b:

- ln -sf /usr/lib64/libssl.so.0.9.8b /usr/lib64/libssl.so
- ldconfig

## **Winbind configuration for openwsman and sfcb for SUSE Linux Enterprise Server operating system**

Perform the following to configure openwsman and sfcb:

- 1. Back up the following files:
	- /etc/pam.d/openwsman
	- /etc/pam.d/sfcb
	- /etc/pam.d/system-auth
	- /etc/pam.d/common-account
- 2. Replace the content of /etc/pam.d/openwsman/ and /etc/pam.d/sfcb with the following:

```
%PAM-1.0
auth include common-auth
auth required /lib/security/pam_nologin.so
account include common-account
```
**3.** Replace the content of  $/etc/$  pam.d/common-auth with the following:

```
auth required pam_env.so
auth sufficient pam unix2.so debug
auth sufficient pam_winbind.so use first pass debug
```
4. Replace the content of /etc/pam.d/common-account with the following:

```
account sufficient pam_unix2.so
account sufficient pam_winbind.so
```
**3**

# <span id="page-13-0"></span>**Installing Managed System Software On Supported Linux and VMware ESXi operating systems**

The following table explains the operating system installation matrix for Systems Management.

#### **Table 3. Operating System Installation Matrix**

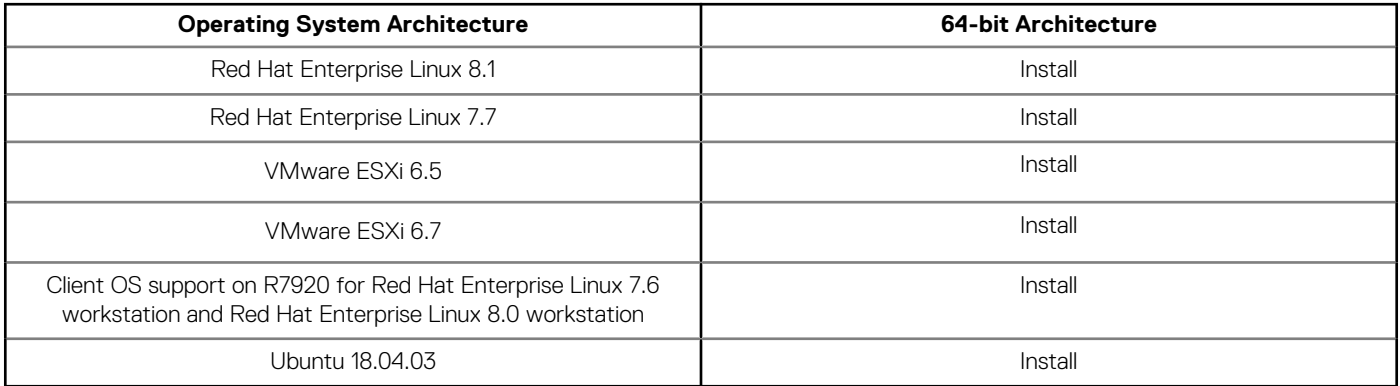

#### **NOTE:**

- **On a Systems Management upgrade, Dell EMC recommends upgrading to the latest open-source components available on the Dell EMC OpenManage Systems Management Tools and Documentation software or from [www.dell.com/Support/Home.](https://www.dell.com/Support/Home)**
- **If you are upgrading the operating system to a major version, uninstall the existing version of Systems Management and install the supported version.**

The installation scripts and RPM packages specific to supported Linux and VMware ESXi operating systems are provided to install and uninstall the Server Administrator and other managed system software components. These installation scripts and RPMs are located in the **SYSMGMT/srvadmin/linux/supportscripts** directory available in the *Dell EMC OpenManage Systems Management Tools and Documentation* software.

**NOTE: Before you migrate to Systems Management software, ensure that you uninstall the Systems Management and other open-source components (openwsman-server, openwsman-client, libwsman1, sblim-sfcb, sblim-sfcc, libcmpiCppImpl0, libsmbios2, smbios-utils-bin) installed as part of the Systems Management.**

The install script **srvadmin-install.sh** enables silent or interactive installation. By including the **srvadmin-install.sh** script in the Linux scripts, install Server Administrator locally or across a network on single or multiple systems.

The second install method uses the Server Administrator RPM packages that are provided in the custom directories and the Linux **rpm** command. Write Linux scripts that install Server Administrator locally or across a network on single or multiple systems.

Using a combination of the two install methods is not recommended and may require that you manually install the required Server Administrator RPM packages provided in the custom directories, using the Linux **rpm** command.

For information about supported platforms and supported operating systems, see the *Dell EMC OpenManage Systems Software Support Matrix* at **[www.dell.com/OpenManageManuals](https://www.dell.com/OpenManageManuals)**.

#### **Topics:**

- [Software License Agreement](#page-14-0)
- [RPM for individual components](#page-14-0)
- [Installing Managed System Software](#page-17-0)
- [Uninstalling Managed System Software](#page-23-0)

## <span id="page-14-0"></span>**Software License Agreement**

The software license for the Red Hat Enterprise Linux Server and SUSE Linux Enterprise Server version of the Systems Management software is located on the *Dell EMC OpenManage Systems Management Tools and Documentation* software. Read the license.txt file. By installing or copying any of the files on the provided media, you are agreeing to the terms in this file. This file is also copied to the root of the software tree where you install the Systems Management software.

### **RPM for individual components**

The following table lists the RPMs for individual components that can be used during installation:

#### **Table 4. RPM for Individual Components**

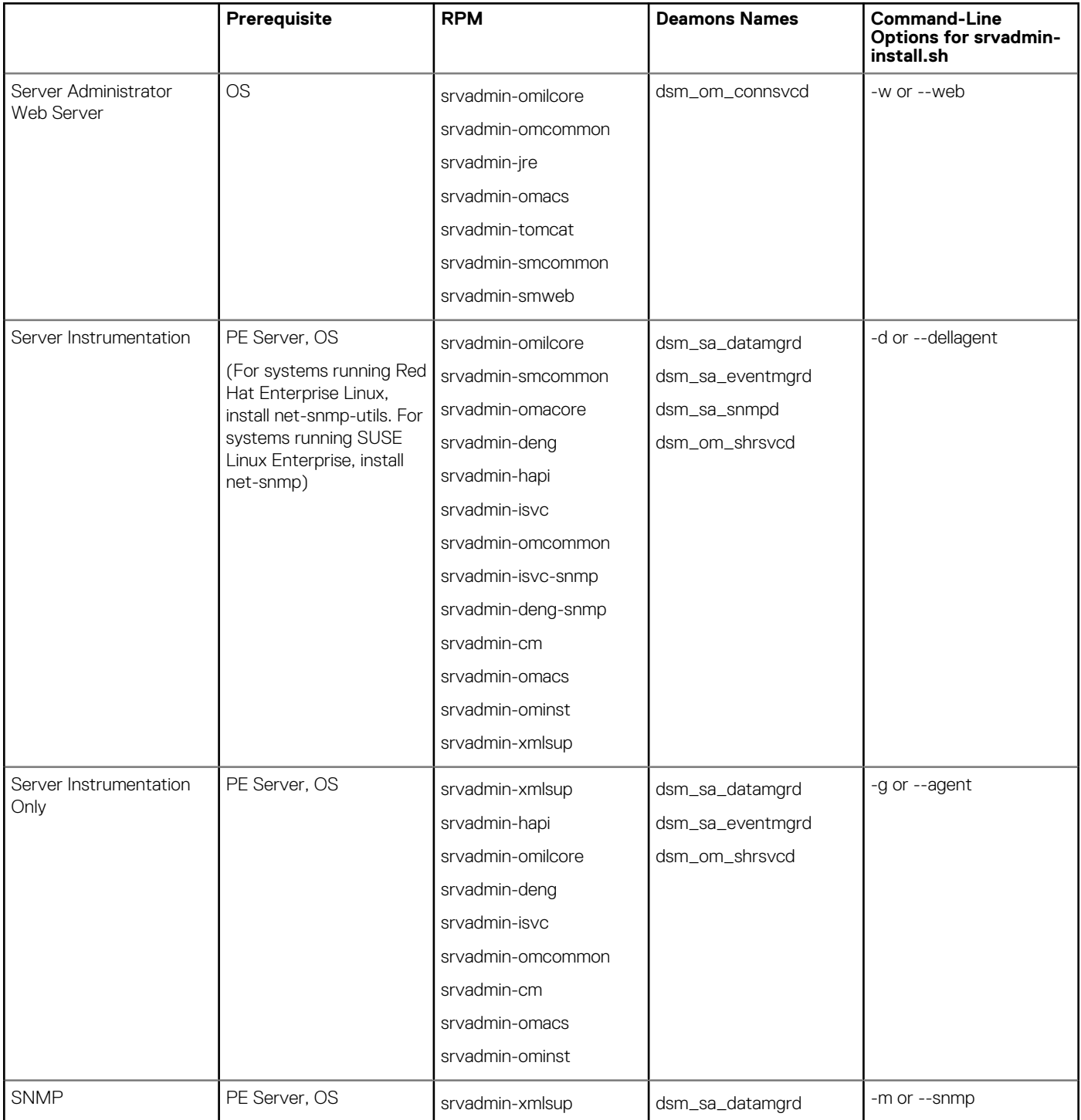

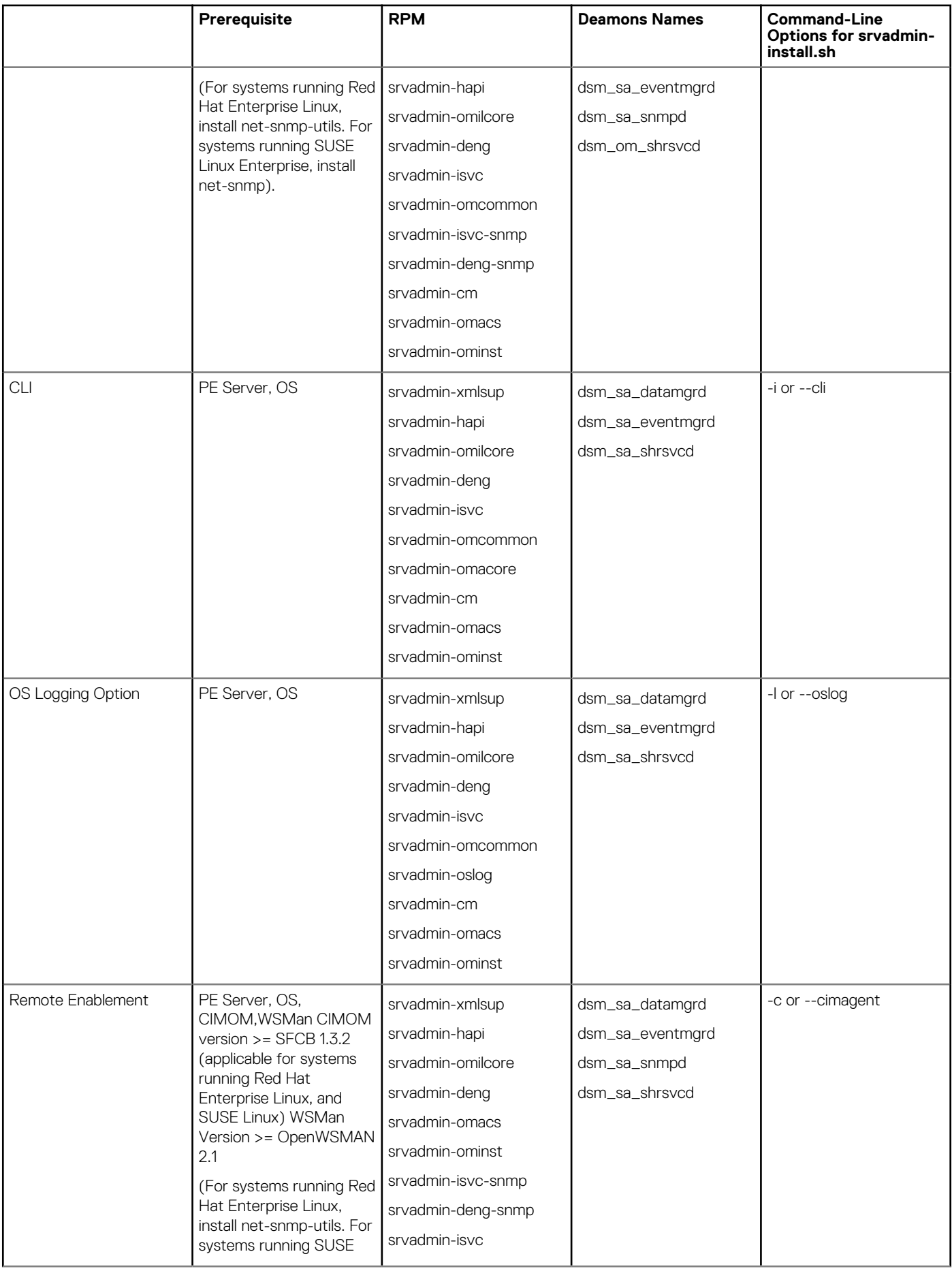

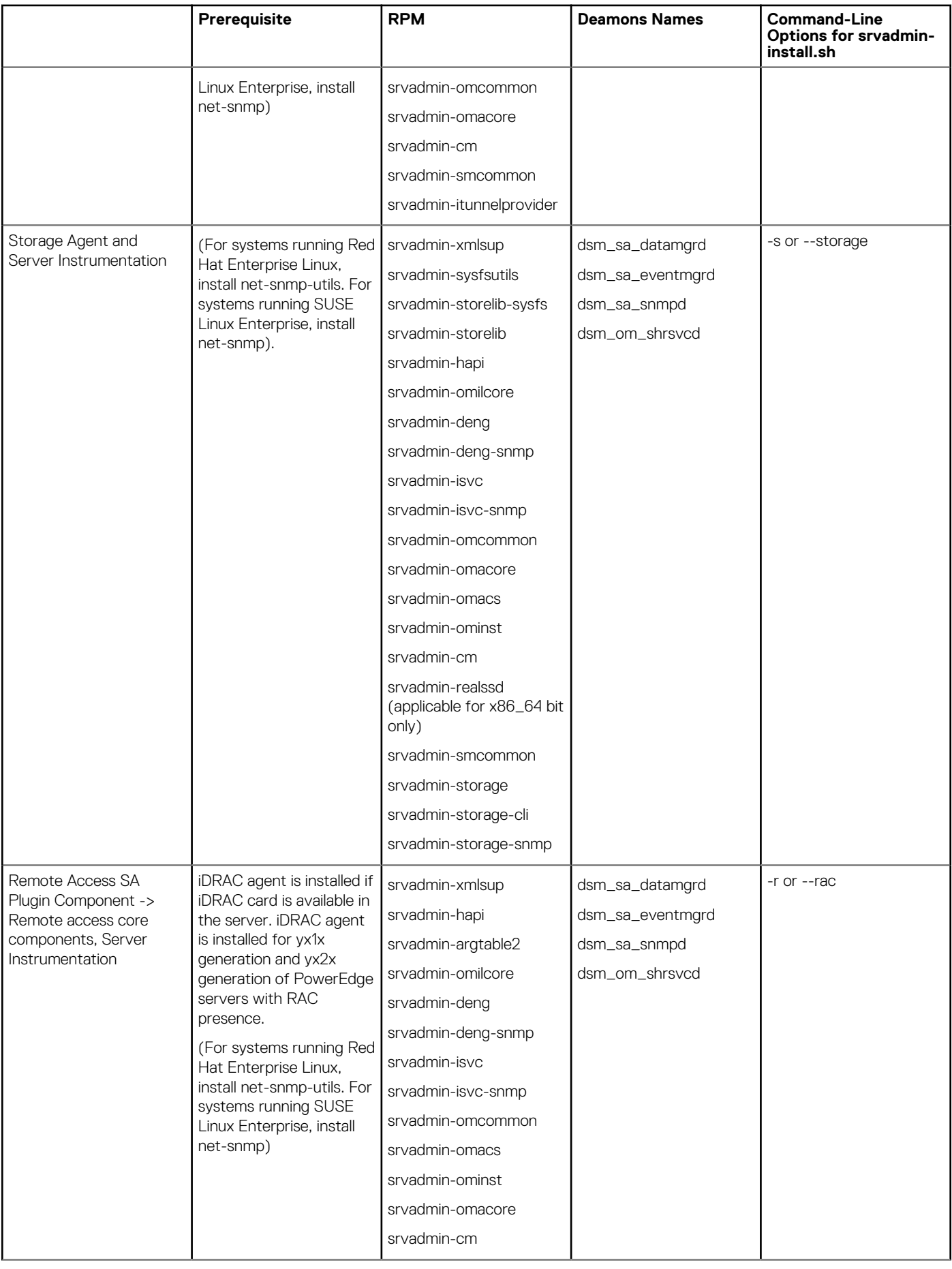

<span id="page-17-0"></span>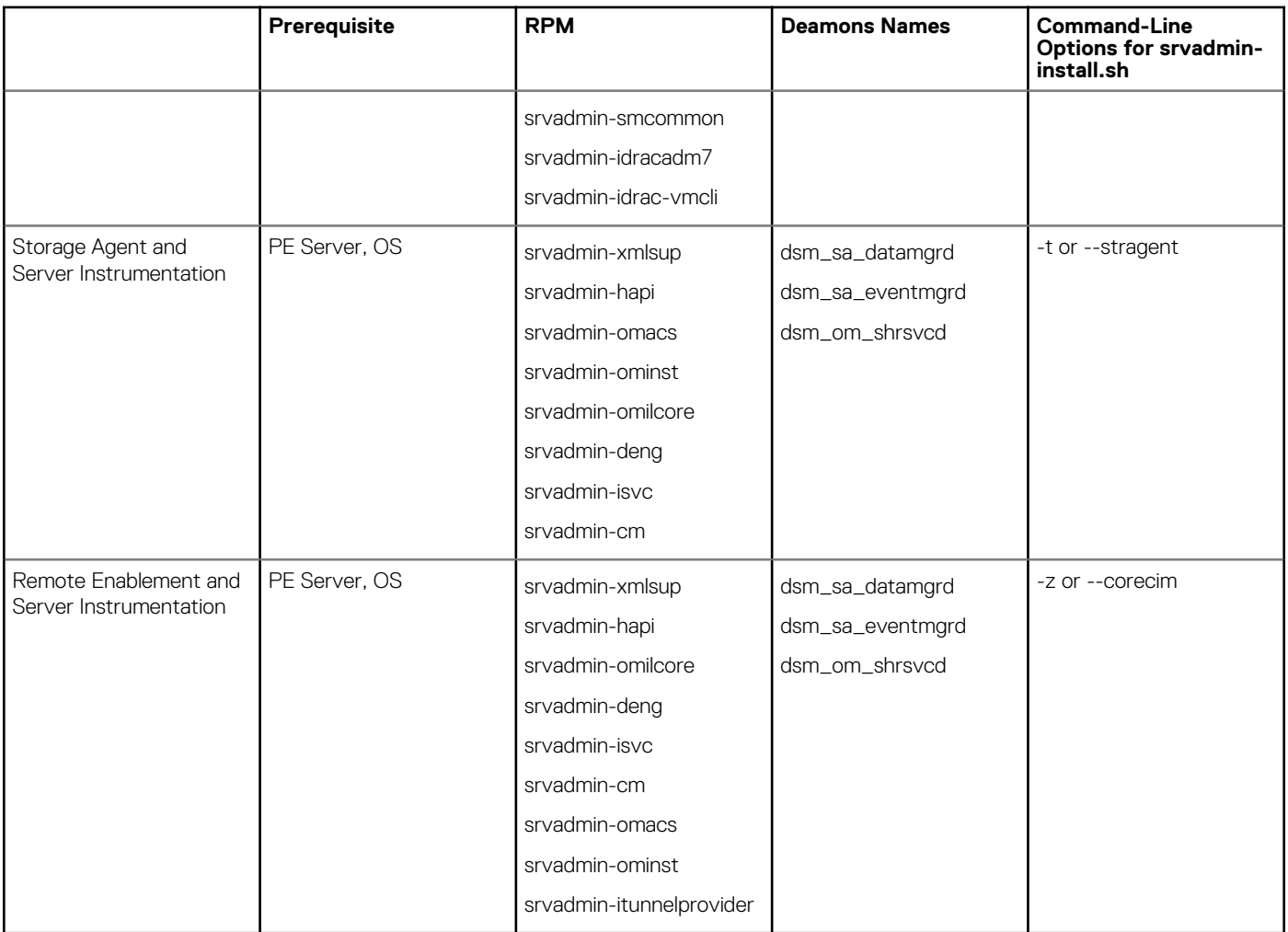

- **NOTE: To manage the server, select either Server Administrator Web Server or one of the Management Interfaces – CLI, SNMP, or OS LOG along with Server Instrumentation (SI) or Server Administrator Storage Management Service (OMSS).**
- **NOTE: Command-line options for [-t] and [-g] cannot be used without a management interface. These options must be combined with management interface options such as [-w], [-i], [-z], [-l], or [-m]. For more information about custom installations, see [Server Administrator Custom Installation Utility](#page-21-0).**

### **Installing Managed System Software**

This section explains how to install managed system software by using the following installation options:

Using the srvadmin-install.sh shell script

**NOTE: For information about Ubuntu installation, see [Dell EMC OpenManage Ubuntu and Debian Repositories](https://linux.dell.com/repo/community/openmanage/).**

**NOTE: The Server Administrator .deb packages are not carried in the OM DVD, it is supported only through repository.**

**NOTE: If you have downloaded the managed system software installer (available as a .tar.gz file), the srvadmininstall.sh shell script is present as setup.sh in the root directory.**

**NOTE: On a successful import of settings using srvadmin-install.sh (OMDVD) or setup.sh (webpack), the exported preferences that are stored in the default folder /opt/dell/backup/openmanage are deleted. In case the import fails, the failure is logged and preferences are rolled back to the defaults.**

<span id="page-18-0"></span> $\binom{7}{1}$ NOTE: When you upgrade server administrator from the previously installed version, and if you have installed other Dell **system management products, for example DTK, you may see dependency errors. Dell EMC recommends upgrading or removing the dependent products before upgrading server administrator.**

Using the RPM command

### **Prerequisites For Installing Managed System Software**

The prerequisites are:

- Log in as **root**.
- The running kernel must have loadable module support enabled.
- The **/opt** directory must have at least 250 MB of free space, and the **/tmp**, **/etc**, and **/var** directories must each have at least 20 MB of free space.
- Install the net-snmp package that is provided with the operating system if you use SNMP to manage the server. If you want to use supporting agents for the **ucd-snmp** or **net-snmp** agent, you must install the operating system support for the SNMP standard before you install Server Administrator. For more information about installing SNMP, see the installation instructions for the operating system you are running on the system.
- **NOTE: When installing RPM packages, to avoid warnings concerning the RPM-GPG key, import the key with a command similar to rpm --import <***OM DVD mountpoint***>/SYSMGMT/srvadmin/linux/RPM-GPG-KEY**
- **NOTE: Before installing Server Administrator on SLES15, you must install insserv-compat package else the installation fails.**
- In Red Hat Enterprise Linux or later and SLES, install the **wsman** and **sblim** packages from the operating system DVD. See, To install the wsman and sblim packages
- Install all the prerequisite RPMs required for successful installation.

If the system had factory-installed, Red Hat Enterprise Linux or SUSE Linux Enterprise Server, see the [Dependent RPMs for Remote](#page-10-0) [Enablement](#page-10-0) section for information about any RPMs that you need to manually install before installing managed system software. Typically, you may not need to manually install any RPMs.

### **Installing the wsman and sblim Packages**

- 1. In **Package selection**, select **Basic Server**.
- 2. Select **Customize now** and click **Next**.
- 3. Select **System Management** group.
- 4. From the subcategory, select **Web-based Enterprise Management** > **Optional Packages** option. The default selected packages are: openwsman-client, sblim-sfcb, sblim-wbemcli, and wsmancli Clear the selection sblim-wbemcli package from the list.
- 5. Select openwsman-server and click **Next**.
- 6. After the operating system installation, install libcmpiCppImpl0 package from the operating system DVD or using the Yum utility.

### **Installing Managed System software using the provided media**

The installer uses RPMs to install each component. The software (DVD) is divided into subdirectories to enable easy custom installation.

To review the software before you install it, do the following:

- 1. Load the *Dell EMC OpenManage Systems Management Tools and Documentation* software into the DVD drive.
- 2. Mount the DVD, if required.
- 3. When you have mounted the DVD, navigate to: < OM DVD mount point>/SYSMGMT/srvadmin/linux/ The installation script and RPM folder are available under the Linux directory.

### **Express install**

Use the provided shell script to perform the express installation on supported Linux operating systems.

#### **NOTE: On the Red Hat Enterprise Linux 6.x operating system, DVDs are auto‑mounted with the -noexec mount option. You cannot run any executable program from the DVD. Manually mount the DVD and then run executable programs.**

- 1. Log in as root to the system running the supported operating system where you want to install the managed system components.
- 2. Mount the *Dell EMC OpenManage Systems Management Tools and Documentation* software into the DVD drive.
- 3. Mount the DVD, if required.
- 4. Go to <OM DVD mount point>/SYSMGMT/srvadmin/linux/supportscripts directory. Run the srvadmininstall.sh shell script, which performs an express installation.

sh srvadmin-install.sh --express

or

```
sh srvadmin-install.sh -x
```
The setup program installs the following managed system software features:

- Server Administrator Web Server
- Server Instrumentation
- Storage Management
- Remote Access Controller

Remote enablement is not installed and Server Administrator services do not start automatically.

After the selected features are installed, the following message is displayed: iDRAC is an out-of-band management system that allows system administrators to monitor and manage the PowerEdge Servers and other network equipment, remotely. iDRAC works regardless of Power status and operating system functionality. For more information, visit http://pilot.search.dell.com/iDRAC.

With this version of Server Administrator, Security-Enhanced Linux (SELinux) is an optional security architecture that is integrated into the kernels of Red Hat Enterprise Linux operating systems. You can now install an optional SELinux security policy for Server Administrator. If the SELinux policy is set to "Permissive" mode, it logs any access to unnecessary OS resources. If the policy is set to "Enforced" mode, it fully restricts and log any access to unnecessary OS resources.

For more information, see: [https://access.redhat.com/documentation/en-us/red\\_hat\\_enterprise\\_linux/7/html/](HTTPS://ACCESS.REDHAT.COM/DOCUMENTATION/EN-US/RED_HAT_ENTERPRISE_LINUX/7/HTML/SELINUX_USERS_AND_ADMINISTRATORS_GUIDE) [selinux\\_users\\_and\\_administrators\\_guide.](HTTPS://ACCESS.REDHAT.COM/DOCUMENTATION/EN-US/RED_HAT_ENTERPRISE_LINUX/7/HTML/SELINUX_USERS_AND_ADMINISTRATORS_GUIDE)

To install this Server Administrator SELinux policy, run this installer script again adding a -S or --selinux option after installing Server Administrator.

5. Start the Server Administrator services after the installation using the srvadmin-services.sh script by using the sh srvadmin-services start command.

### **Component-specific install using RPM commands**

The RPMs specific to a particular OpenManage component are grouped together. To facilitate an RPM-based installation, install the RPMs from the following directories:

- SYSMGMT/srvadmin/linux/custom/<OS>/Remote-Enablement/< arch>
- SYSMGMT/srvadmin/linux/custom/<OS>/SA-WebServer/<arch>
- SYSMGMT/srvadmin/linux/custom/<OS>/Server-Instrumentation/<arch >
- SYSMGMT/srvadmin/linux/custom/<OS>/add-StorageManagement/< arch>
- SYSMGMT/srvadmin/linux/custom/<OS>/add-iDRAC/<arch>

For example, if you are running Red Hat Enterprise Linux version 7, you can customize the installation by adding the RPMs from the following directories.

#### **Table 5. RPM Directory**

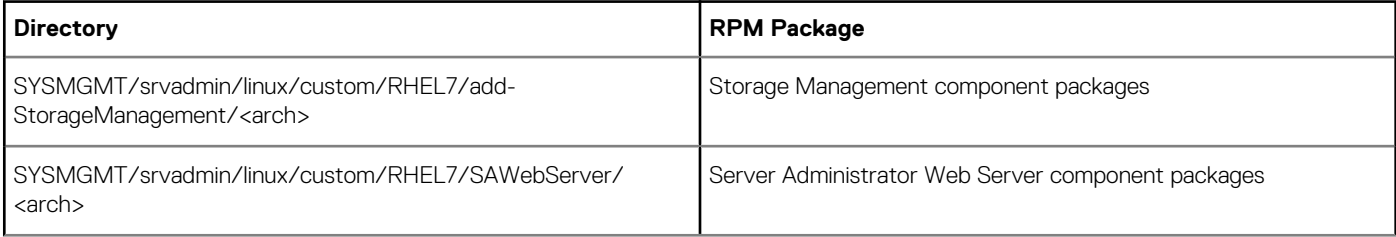

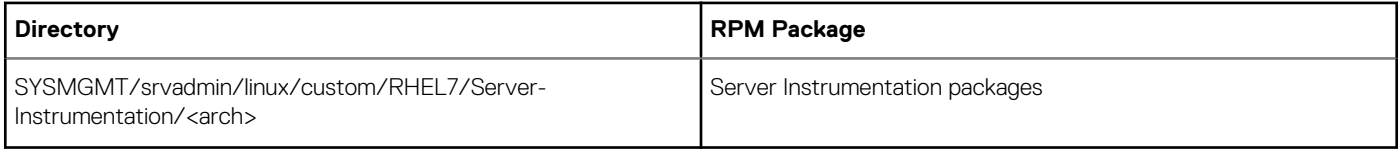

Where <OS> is the supported operating system and <arch> is 64-bit (x86\_64).

The DVD provides RPMs that enable repository-based installation using clients such as Yum and Zypper. There are RPMs that install the entire set or you can select individual RPMs to install specific components. The RPMs are available at:

SYSMGMT/srvadmin/linux/RPMS/supportRPMS/metaRPMS

The following list of RPMs enables the installation of a particular RPM set.

#### **Table 6. Meta RPMs**

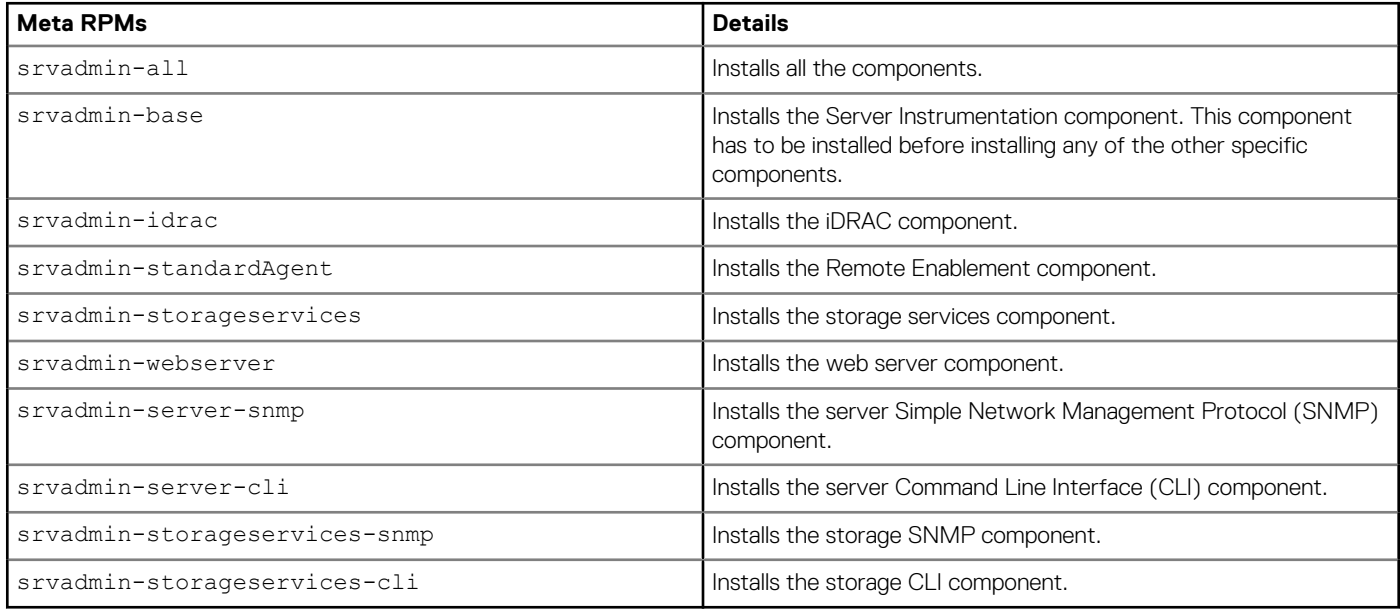

#### **Related Links:**

[Linux Installer Packages](#page-38-0)

#### **Custom RPMs Based Installation**

The following is an example of custom RPMs-based installation of Server Administrator, including the installation of the Remote Enablement feature and the Storage Management Service components:

#### **NOTE: On the Red Hat Enterprise Linux operating system, DVDs are automounted with the -noexec mount option. You cannot run any executable program from the DVD. You have to manually mount the DVD and then run executable programs.**

- 1. Log in as root to the system running the supported operating system where you want to install the managed system components.
- 2. Insert the *Dell EMC OpenManage Systems Management Tools and Documentation* software into the DVD drive.
- 3. Navigate to the operating system-specific directory corresponding to the system.
- 4. Type the following command:

```
rpm –ivh Server-Instrumentation/<arch>/*.rpm 
add-StorageManagement/<arch>/*.rpm 
RemoteEnablement/<arch>/*.rpm
```
Server Administrator services do not start automatically.

**NOTE: Ensure that you install Server Instrumentation or Remote Enablement before installing Remote Access Controller or Storage Management.**

<span id="page-21-0"></span>**NOTE: If you choose to install the Remote Enablement feature, ensure that you install the dependent RPMs before installing this feature.**

5. Start the Server Administrator services after the installation by using the command:

```
sh srvadmin-services start
```
**NOTE: You can install Server Administrator on any system that meets operating system dependencies. However, after installation, certain Server Administrator services may not be started on unsupported systems.**

Related Links:

[Dependent RPMs for Remote Enablement](#page-10-0)

### **Using The Shell Script To Perform The Custom Installation**

You can run the Server Administrator Custom Install script in an interactive mode.

The basic usage of the script is:

```
srvadmin-install.sh [OPTION]...
```
### **Server Administrator Custom Installation Utility**

The Server Administrator utility runs in an interactive mode if you do not specify any options, and runs silently if you provide one or more options.

The options are:

- [-c|--cimagent]—Installs Remote Enablement components.
- [-d|--dellagent—Installs Server Instrumentation components. Including the granular components:
	- 1. Server Administrator CLI Interface
	- 2. Server Administrator SNMP Interface
	- 3. Server Administrator Operating system log Interface
- $[-q]$  --agent]—Installs the Server Instrumentation agent only.\*
- $[-h]$  --help]—Displays the help text.
- $[-i|--c1i]$ —Installs Server Administrator Command Line Interface.\*
- $[-1]-\text{oslog}$ -Installs operating system logging component.\*
- [-m|--snmp]—Installs Server Administrator SNMP component.\*
- $[-r]-\text{rac}$ —Installs applicable RAC components and Server Instrumentation components.
- [-s|--storage]—Installs Storage Management, Server Instrumentation, and Default Management Interfaces'.
- [-t|--stragent]—Installs Server Instrumentation and Storage Management. This requires at least one management interface option in combination.\*
- [-u|--update]—Updates applicable Server Administrator components
- [-w|--web]—Installs Server Administrator Web Server.
- [-x|--express]—Installs default components. Any other options passed is ignored. The following components are installed:
	- 1. Server Instrumentation
	- 2. Storage Management
	- 3. RAC, if applicable
	- 4. Server Administrator Web Server
- [-z|--corecim]—Installs core CIM Interface.\*
- [-S|--selinux]—Installs Server Administrator SELinux policies.\*\*

The following options can be used along with options that are stated above:

- [-a|--autostart]—Starts the installed services after components have been installed.
- [-p|--preserve]—Preserves the screen without clearing the installation information.

#### **NOTE: If you do not use the [-p | --preserve] option during the installation, the history information displayed on the screen gets erased.**

\*—Options included for Linux granular installation.

<span id="page-22-0"></span>\*\*-This option is applicable only for Red Hat Enterprise Linux 7.x.

### **Using The Shell Script To Perform The Installation In Interactive Mode**

This installation procedure uses the srvadmin-install.sh to prompt you for to install the specific components.

- 1. Log in as root to the system running the supported operating system where you want to install the managed system components.
- 2. Mount the *Dell EMC OpenManage Systems Management Tools and Documentation* software into the DVD drive.
- 3. Mount the DVD, if required.
- 4. Navigate to <OM DVD mount point>/SYSMGMT/srvadmin/linux/supportscripts.
- 5. Run the script with the sh sryadmin-install.sh command and accept the terms of the End User License Agreement. Running the command displays a list of component options. If any of the components are already installed, those components are listed separately with a check mark next to them. The Server Administrator installation options are displayed.
- 6. Press <c>to copy, <i> to install, <r> to reset and start over, or <q> to quit. If you press <c>, you are prompted to enter the absolute destination path.

When the installation is complete, the script has an option for starting the services.

7. Press  $\langle v \rangle$  to start the services or  $\langle$ Enter $\rangle$  to exit.

### **Using The Install Script To Run In Silent Mode**

Perform the following steps for a silent installation using the srvadmin-install.sh shell script:

- 1. Log in as root to the system running the supported operating system where you want to install the managed system components.
- 2. Mount the *Dell EMC OpenManage Systems Management Tools and Documentation* software into the DVD drive.
- 3. Mount the DVD, if required.
- 4. Navigate to <OM DVD mount point>/SYSMGMT/srvadmin/linux/supportscripts.
- 5. To install the Storage Management Service components, type the command sh srvadmin-install.sh --storage (long options) OR sh srvadmin-install.sh -s (short options).

#### **NOTE: Long options can be combined with short options, and the opposite way.**

- 6. Start Server Administrator services after the installation by typing the command sh srvadmin-services start.
	- **NOTE: After installing Server Administrator, log out and then log in again to access the Server Administrator Command Line Interface (CLI).**

### **Managed System Software Installation Using Third-Party Deployment Software**

You can use third-party deployment software, such as Altiris Deployment Solution, VMWare Update Manager (VUM), or Linux Repository for Yellowdog Updater Modified (YUM) and Zypper, to install managed systems software on supported systems.

To distribute and install Server Administrator using Altiris Deployment Solution:

- 1. Start the Altiris application
- 2. Import OpenManage Jobs.bin located at SYSMGMT\srvadmin\support\Altiris on the *Dell EMC OpenManage Systems Management Tools and Documentation* software
- 3. Specify a job folder to import OpenManage Jobs.bin.
- 4. Modify the **Run Script** and **Copy File** tasks to match the deployment environment.
- 5. Schedule the job to run on the supported systems that are managed from the Altiris Deployment Solution.

#### **NOTE: For more information about VMWare Update Manager, see [Using the VMWare Update Manager \(VUM\)](#page-26-0).**

### **Linux Repository**

The Linux Repository is the official repository for all related software and updates for your Linux systems. You can use this repository to complete the following tasks:

• Install Server Administrator

- <span id="page-23-0"></span>Install drivers for all your Linux systems
- Install BIOS and firmware updates

### **Setting Up The Linux Repository**

Before you can start using the Linux Repository for installing software or upgrades, you must set up the repository. For more information, see **http://linux.dell.com/repo/hardware/**.

Set up the repository with:

wget -q -O - http://linux.dell.com/repo/hardware/latest/bootstrap.cgi | bash

### **Installation Using Linux Repository**

You can install Server Administrator using the Linux Repository by any of the following methods:

- **NOTE: Ensure that you set up the Linux Repository before you install the software from the repository.**  $(i)$
- **NOTE: Server Administrator does not install on unsupported systems. If you try installing Server Administrator on** ⋒ **unsupported systems, you receive a message that the system is not supported and the installation fails.**
- **NOTE: Starting with Server Administrator 9.2 release, the signing algorithm has changed from SHA-1 to SHA-512. If you**  $\bigcirc$ **are installing or upgrading to the latest version of Server Administrator, you must rerun the bootstrap script.**

#### **Using YUM**

To install OMSA using the repository, type the following command:

yum install srvadmin-all

If you want to use server administrator SELinux policies, type the following command:

yum install srvadmin-selinux

**NOTE: The SElinux policies for OpenManage are only applicable for Red Hat Enterprise Linux.**

#### **Using ZYPPER**

You can install Server Administrator using zypper for SLES.

zypper install srvadmin-all

**NOTE: The server administrator services start automatically during install and upgrade of OMSA.**

## **Uninstalling Managed System Software**

To uninstall Managed System Software, log in as root.

### **Uninstalling Managed System Software Using The Uninstall Script**

An uninstallation script is installed when you install Server Administrator. Execute the script by typing srvadmin-uninstall.sh and then pressing <Enter>.

**NOTE: During an uninstall of Server Administrator using srvadmin-uninstall.sh, the preferences are exported to the default folder. The preferences are exported to a default folder /opt/dell/backup/openmanage.**

**If there is a previous set of exported files, they are overwritten. The default folder preferences are always the last known set of preferences.**

### <span id="page-24-0"></span>**Uninstalling Managed System Software Using The RPM Command**

The individual components of systems management software can be uninstalled without uninstalling all the systems management.

To uninstall only the Server Administrator Web Server, use the command rpm -e `rpm -qa | grep srvadmin-tomcat`.

During an uninstallation, files in which user settings are made are preserved with the **.rpmsave** file extension. Log files are also preserved after the uninstallation.

# <span id="page-25-0"></span>**Installing Systems Management Software On VMware ESXi**

VMware ESXi is factory-installed on some systems. For a list of these systems, see the latest *Systems Software Support Matrix*.

Server Administrator is available as a .zip file for installing on systems running VMware ESXi. The zip file, OM-SrvAdmin-Dell-Web-<version>-<bldno>.VIB-ESX<version>i\_<bld-revno>.zip, where <version> is the supported ESXi version.

Download VMware vSphere Command Line Interface (vSphere CLI) from **vmware.com** and install on the Microsoft Windows or Linux system. Alternately, you can import VMware vSphere Management Assistant (vMA) to the ESXi host.

#### **Topics:**

- Using the vSphere CLI
- [Using the VMware vSphere Management Assistant vMA](#page-26-0)
- [Using the VMware Update Manager \(VUM\)](#page-26-0)
- [Using The Power CLI](#page-27-0)
- [Accessing Server Administrator on VMware ESXi](#page-27-0)
- [Uninstalling the existing Systems Management VIB](#page-28-0)
- [Configuring The SNMP Agent On Systems Running VMware ESXi](#page-28-0)
- **[Troubleshooting](#page-29-0)**

### **Using the vSphere CLI**

To install systems management software on VMware ESXi using the vSphere CLI:

- 1. Copy the OM-SrvAdmin-Dell-Web-<version>-<br/>bldno>.VIB-ESX<version>i\_<br/>>bld-revno>.zip file to /var/log/vmware directory on the supported ESXi versions.
- 2. Shut down all guest operating systems on the ESXi host and put the ESXi host in maintenance mode.
- 3. If you are using vSphere CLI on Windows, go to the directory where you have installed the vSphere CLI utilities.
- If you are using vSphere CLI on Linux, run the command from any directory.

#### 4. Run the following command:

For the supported version of VMware ESXi : esxcli --server <*IP Address of ESXi host*> software vib install -d /var/log/vmware/<*server administrator* zip file>

5. Enter the root username and password of the ESXi host when prompted.

The command output displays a successful or a failed update.

- **NOTE: After you install the VIB, a host reboot is not required.**
- **NOTE: After an ESXi VIB installation, the CIM services are restarted automatically to load the Server Administrator providers (DCIM service). You are required to wait for two to three minutes before logging in from any Server Administrator web server. Otherwise, the Server Administrator web server login to the ESXi host may fail.**

To get the information about the installed Server Administrator:

• For ESXi, use esxcli --server <ESXi host IP> software vib get -n=OpenManage or esxcli --server <ESXi host IP> software vib list

The VIB contains the following items:

- Server Administrator Instrumentation Service
- Remote Enablement
- Server Administrator Storage Management
- Remote Access Controller

#### **Related Links:**

# <span id="page-26-0"></span>**Using the VMware vSphere Management Assistant vMA**

The vMA enables administrators and developers to run scripts and agents to manage ESXi systems. For more information about vMA, see **vmware.com/support/developer/vima/**.

- 1. Log on to vMA as an administrator and provide the password when prompted.
- 2. Copy and unzip the OM-SrvAdmin-Dell-Web-<version>-<bldno>.VIB-ESX<version>i<br/>>bld-revno>.zip file to a directory on the vMA.
- 3. Shut down all guest operating systems on the ESXi host and put the ESXi host in maintenance mode.
- 4. In vMA, run the following command:

For VMware ESXi 6.x: esxcli --server <*IP Address of ESXi 6.x host*> software vib install d /var/log/vmware/<*Dell OpenManage file*>

- 5. Enter the root username and password of the ESXi host when prompted. The command output displays a successful or a failed update.
	- **NOTE: After you install the VIB, a host reboot is not required.**
	- **NOTE: After an ESXi VIB installation, the CIM services are restarted automatically to load the Server Administrator providers (DCIM service). You are required to wait for two to three minutes before logging in from any Server Administrator web server. Else, the Server Administrator web server login to the ESXi host may fail.**

When you run the command, the following components are installed on the system:

- Server Administrator Instrumentation Service
- Remote Enablement
- Server Administrator Storage Management
- Remote Access Controller

Install the Server Administrator Web Server separately on a management station.

After installing Server Administrator, enable the Server Administrator Services.

#### **Related Links:**

**[Troubleshooting](#page-29-0)** 

### **Using the VMware Update Manager (VUM)**

To install Server Administrator using VUM:

- 1. Install VMware vSphere 6.x (vCenter Server, vSphere Client, and VMware vSphere Update Manager) on a system running the Windows Server operating system.
- 2. On the desktop, double-click **VMware vSphere Client** and login to vCenter Server.
- 3. Right-click **vSphere Client host** and click **New Datacenter**.
- 4. Right-click **New Datacenter** and click **Add Host**. Provide information for the ESXi server per online instructions.
- 5. Right-click the ESXi host added in the previous step and click **Maintenance Mode**.
- 6. From **Plug-ins** select **Manage Plug-ins** > **download VMware Update Manager** (The status is enabled if the download is successful.) Follow the instructions to install the VUM client.
- 7. Select the ESXi host. Click **Update Manager** > **Admin view** > **Patch Repository** > **Import Patches** and follow the online instructions to upload the patch successfully. The offline bundle is displayed.
- 8. Click **Baselines and Groups**.
- 9. Click **create** from Baselines tab, mention baseline name, and select **Host Extension** as baseline type. Complete the rest as per instructions.
- 10. Click **Admin View**.
- 11. Click **Add to Baseline** (against the uploaded patch name) and select the baseline name that you have created in step 8.
- <span id="page-27-0"></span>12. Click **Compliance view**. Select the **Update Manager** tab. Click **Attach** and select the Extension Baseline that is created in step 8 and follow the instructions.
- 13. Click **Scan** and select **Patches & Extensions** (if not selected by default) and click **Scan**.
- 14. Click **Stage**, select **created Host Extension** and follow the instructions.
- 15. Click **Remediate** and follow the instructions once the staging is completed.
	- **NOTE: After you install the VIB, a host reboot is not required.**
	- **NOTE: After an ESXi VIB, the CIM services are restarted automatically to load the Server Administrator providers (DCIM service). You are required to wait for 2-3 minutes before logging in from any Server Administrator web server. Else, the Server Administrator web server login to the ESXi host may fail.**
	- **NOTE: For more information about VUM, see the VMware official website.**
	- **NOTE: You can install Server Administrator from the VUM repository, https://vmwaredepot.dell.com/.**

Server Administrator installation is complete.

## **Using The Power CLI**

To install Server Administrator using Power CLI:

- 1. Install the supported PowerCLI of ESXi on a supported Windows system.
- 2. Copy the OM-SrvAdmin-Dell-Web-<version>-<bldno>.VIB-ESX<version>i<br/>>bld-revno>.zip file to the ESXi host.
- 3. Navigate to the bin directory.
- 4. Run Connect-VIServer and provide the server and other credentials.
- 5. Log on to the ESXi host using supported vSphere CLI of ESXi 6.x and create a datastore.
- 6. Create a folder OM-SrvAdmin-Dell-Web-<version>-<bldno>.VIB-ESX<version>i on ESXi host under /vmfs/ volumes/<datastore\_name> directory.
- 7. Copy the ESXi .zip file on ESXi 6.x host to /vmfs/volumes/<datastore\_name>OM-SrvAdmin-Dell-Web-<version>-<bldno>.VIB-ESX<version>I directory.
- 8. Unzip the .zip file in the above specified directory.
- 9. Run the following command in Power CLI: Install-VMHostPatch -VMHost <ESXi host IP> HostPath /vmfs/ volumes/<*datastore\_name*>name>/OMSrvAdmin- Dell-Web-<version>-< *metadata.zip*>.VIBESX<*version*>i/cross\_dell-openmanage-esxi\_<version>-metadata.zip
	- **NOTE: After you install the VIB, a host reboot is not required.**
	- **NOTE: After an ESXi VIB installation, the CIM services are restarted automatically to load the Server Administrator providers (DCIM service). You are required to wait for two to three minutes before logging in from any Server Administrator web server. Else, the Server Administrator web server login to the ESXi host may fail.**
- 10. Run the following command to check if OpenManage is installed successfully on the host: esxcli software vib list|grep i open

OpenManage is displayed.

**NOTE: For more information about Power CLI, see the VMware official website.**

# **Accessing Server Administrator on VMware ESXi**

To manage Server Administrator on VMware ESXi using the Server Administrator Web Server interface:

- 1. Install only the Server Administrator Web Server interface on another system.
	- **NOTE: Ensure that the version of the Server Administrator Web Server interface is greater or equal to the version of the Server Instrumentation installed.**
- 2. Run the Server Administrator Web Server interface. The **Managed System Login** screen is displayed.
- 3. On the **Managed System Login** screen, type the following credentials of the VMware ESXi system you want to access, and then click **Submit**:
- <span id="page-28-0"></span>**Hotname / IP address:** —Is the hostname or IP address of the management station. Type the hostname or IP address in the format Hostname: Port Number, or IP address: Port Number.
- **Username:**
- **Password:**

The Server Administrator screen is displayed.

# **Uninstalling the existing Systems Management VIB**

To uninstall the existing Systems Management VIB:

Run the following command to uninstall the VIB:

**On ESXi:** esxcli --server <ESXi host IP> software vib remove <*server administrator*>

**NOTE: After you uninstall the VIB, a host reboot is not required.**

# **Configuring The SNMP Agent On Systems Running VMware ESXi**

Server Administrator generates Simple Network Management Protocol (SNMP) traps in response to changes in the status of sensors and other monitored parameters. Configure one or more trap destinations on the system running Server Administrator to send SNMP traps to a management station.

Server Administrator supports SNMP traps on VMware ESXi but does not support SNMP Get and Set operations because VMware ESXi does not provide the required SNMP support. You can use the VMware vSphere CLI to configure VMware ESXi to send SNMP traps to a management application.

#### **NOTE: For more information about using the VMware vSphere CLI, see the VMware support site at vmware.com/ support.**

### **Configuring The System To Send Traps To A Management Station Using The vSphere CLI**

Server Administrator generates SNMP traps in response to changes in the status of sensors and other monitored parameters. One or more trap destinations must be configured on the system running Server Administrator to send SNMP traps to a management station.

Configure the ESXi system running Server Administrator to send traps to a management station:

- 1. Install the VMware vSphere CLI.
- 2. Open a command prompt on the system in which the vSphere CLI is installed.
- 3. Navigate to the directory in which the vSphere CLI is installed. The default location on Linux is  $/\text{usr}/\text{bin}$  and on Windows is C:\Program Files\VMware\VMware vSphere CLI\bin.
- 4. Configure the SNMP setting using the command: vicfg-snmp.pl --server <*server*> --username <*username*> password <*password*> -c <*community*> -t <*hostname*>@162/<*community*>

where <*server*> is the hostname or IP address of the ESXi system, <*username*> is a user on the ESXi system, <*password*> is the password of the ESXi user, <*community*> is the SNMP community name and <*hostname*> is the hostname or IP address of the management station.

#### **NOTE: If you do not specify a user name and password, you are prompted to specify the same.**

- 5. Enable SNMP using the command: vicfg-snmp.pl --server <*server*> --username <*username*> --password <*password*> -E
- 6. View the SNMP configuration using the command: vicfg-snmp.pl --server <server> --username <username> -password <*password*> -s
- 7. Test the SNMP configuration using the command: vicfg-snmp.pl --server <server> --username <username> -password <*password*> -T

**NOTE: The .pl extension is not required if you are using vSphere CLI on Linux or using vMA.**

<span id="page-29-0"></span>The SNMP trap configuration takes effect immediately without restarting any services.

### **Troubleshooting**

• **When attempting to use the vihostupdate command, the following error may be displayed:**

```
unpacking c:\OM-SrvAdmin-Dell-Web-<version>-<bldno>.VIB-ESX<version>i_<bld-revno>.zip
metadata.zip.sig does not exist
signature mismatch : metadata.zip
Unable to unpack update package.
```
This error is displayed if you are using an older version of the Remote CLI. To resolve this issue, download and install the latest vSphere version of the CLI.

#### • **When attempting to use the vihostupdate command, the following error may be displayed:**

Unable to create, write or read a file as expected.I/O Error (28) on file : [Errno 28] No space left on device.

See the VMware KB article 1012640 at **kb.vmware.com** to fix this error.

# <span id="page-30-0"></span>**Upgrading Systems Management Software On VMware ESXi**

The Systems Management installer provides an upgrade from 9.3 version.

#### **Topics:**

- Using the vSphere CLI
- Using The Power CLI
- [Using the VMware Update Manager \(VUM\)](#page-31-0)

## **Using the vSphere CLI**

To upgrade systems management software on VMware ESXi using the vSphere CLI:

- 1. Copy the OM-SrvAdmin-Dell-Web-<version>-<bldno>.VIB-ESX<version>i\_<br/>sbld-revno>.zip file to /var/log/vmware directory on the supported ESXi versions.
- 2. Shut down all quest operating systems on the ESXi host and put the ESXi host in maintenance mode.
- 3. If you are using vSphere CLI on Windows, go to the directory where you have installed the vSphere CLI utilities. If you are using vSphere CLI on Linux, run the command from any directory.
- 4. Run the following command:

For the supported version of VMware ESXi: esxcli --server <*IP Address of ESXi host>* software vib update d /var/log/vmware/<*server administrator* zip file>

5. Enter the root username and password of the ESXi host when prompted.

The command output displays a successful or a failed update.

- **NOTE: After you upgrade the VIB, a host reboot is not required.**
- **NOTE: After an ESXi VIB upgrade, the CIM services are restarted automatically to load the Server Administrator providers (DCIM service). You are required to wait for 2-3 minutes before logging in from any Server Administrator web server. Else, the Server Administrator web server login to the ESXi host may fail.**

To get the information about the installed Server Administrator:

• For ESXi, use esxcli --server <ESXi host IP> software vib get -n=OpenManage or esxcli --server <ESXi host IP> software vib list

The VIB contains the following items:

- Server Administrator Instrumentation Service
- Remote Enablement
- Server Administrator Storage Management
- Remote Access Controller

## **Using The Power CLI**

To upgrade Server Administrator using Power CLI:

- 1. Install the supported PowerCLI of ESXi on a supported Windows system.
- 2. Copy the OM-SrvAdmin-Dell-Web-<version>-<bldno>.VIB-ESX<version>i<br/>>bld-revno>.zip file to the ESXi host.
- 3. Navigate to the bin directory.
- 4. Run Connect-VIServer and provide the server and other credentials.
- 5. Log on to the ESXi host using supported vSphere CLI of ESXi 6.x and create a datastore.
- <span id="page-31-0"></span>6. Create a folder OM-SrvAdmin-Dell-Web-<version>-<bldno>.VIB-ESX<version>i on ESXi host under /vmfs/ volumes/<datastore\_name> directory.
- 7. Copy the ESXi .zip file on ESXi 6.x host to /vmfs/volumes/<datastore\_name>OM-SrvAdmin-Dell-Web-<version>-<bldno>.VIB-ESX<version>I directory.
- 8. Unzip the .zip file in the above specified directory.
- 9. Run the following command in Power CLI: Install-VMHostPatch -VMHost <ESXi host IP> HostPath /vmfs/ volumes/<*datastore\_name*>name>/OMSrvAdmin- Dell-Web-<version>-< *metadata.zip*>.VIBESX<*version*>i/cross\_dell-openmanage-esxi\_<version>-metadata.zip

#### **NOTE: After you install the VIB, a host reboot is not required.**

- **NOTE: After an ESXi VIB installation, the CIM services are restarted automatically to load the Server Administrator providers (DCIM service). You are required to wait for 2-3 minutes before logging in from any Server Administrator web server. Else, the Server Administrator web server login to the ESXi host may fail.**
- 10. Run the following command to check if OpenManage is installed successfully on the host: esxcli software vib list|grep i open

OpenManage is displayed.

**NOTE: For more information about Power CLI, see the VMware official website.**

## **Using the VMware Update Manager (VUM)**

To upgrade Server Administrator by using VUM:

- 1. Install VMware vSphere 6.x (vCenter Server, vSphere Client, and VMware vSphere Update Manager) on a system running the Windows Server operating system.
- 2. On the desktop, double-click **VMware vSphere Client** and login to vCenter Server.
- 3. Right-click **vSphere Client host** and click **New Datacenter**.
- 4. Right-click **New Datacenter** and click **Add Host**. Provide information for the ESXi server per online instructions.
- 5. Right-click the ESXi host added in the previous step and click **Maintenance Mode**.
- 6. From **Plug-ins** select **Manage Plug-ins** > **download VMware Update Manager** (The status is enabled if the download is successful.) Follow the instructions to install the VUM client.
- 7. Select the ESXi host. Click **Update Manager** > **Admin view** > **Patch Repository** > **Import Patches** and follow the online instructions to upload the patch successfully. The offline bundle is displayed.
- 8. Click **Baselines and Groups**.
- 9. Click **create** from Baselines tab, mention baseline name, and select **Host Extension** as baseline type. Complete the rest as per instructions.
- 10. Click **Admin View**.
- 11. Click **Add to Baseline** (against the uploaded patch name) and select the baseline name that you have created in step 8.
- 12. Click **Compliance view**. Select the **Update Manager** tab. Click **Attach** and select the Extension Baseline created in step 8 and follow the instructions.
- 13. Click **Scan**, and select **Patches & Extensions** (if not selected by default) and click **Scan**.
- 14. Click **Stage**, select **created Host Extension** and follow the instructions.
- 15. Click **Remediate** and follow the instructions once the staging is completed.
	- **NOTE: After you upgrade the VIB, host reboots automatically.**
	- **NOTE: After an ESXi VIB upgrade, the CIM services are restarted automatically to load the Server Administrator providers (DCIM service). You are required to wait for two to three minutes before logging in from any Server Administrator web server. Else, the Server Administrator web server login to the ESXi host may fail.**
	- **NOTE: For more information about VUM, see the VMware official website.**
	- **NOTE: You can install Server Administrator from the VUM repository, https://vmwaredepot.dell.com/.**

Server Administrator upgrade is complete.

# **Frequently Asked Questions**

## <span id="page-32-0"></span>**What ports do systems management applications use?**

The Server Administrator uses the default port 1311. These ports are configurable. For port information of a particular component, see the User Guide of that respective component.

# **When I run virtual media on the iDRAC controller over a Wide Area Network (WAN) with low bandwidth and latency, launching Systems Management Install directly on the virtual media failed, what do I do?**

Copy the web install package to the local system and then launch systems management Install.

# **Do I need to uninstall the Adaptec Fast Console application installed on the system before installing the Server Administrator Storage Management Service?**

Yes, if you already have Adaptec Fast Console installed on the system, you must uninstall this application before installing the Server Administrator Storage Management Service.

#### **Topics:**

• Red Hat Enterprise Linux or SUSE Linux Enterprise Server

## **Red Hat Enterprise Linux or SUSE Linux Enterprise Server**

### **What do I do when management station RAC utility installation fails due to missing RPM file?**

During the installation of the management station RAC utility (mgmtst-racadm RPM under /SYSMGMT/ManagementStation/ linux/rac directory on the *Dell EMC OpenManage Systems Management Tools and Documentation* software), the installation may fail due to missing RPM file dependencies on **libstdc++.so** libraries. Install the **compat-libstdc++** RPM provided in the same directory to resolve the dependency and retry the installation.

### **When using the rpm -e 'rpm -qa | grep srvadmin' command to remove systems management software, some RPM utility versions may schedule an uninstallation in an incorrect order, which results in users encountering misleading warning or error messages. What is the solution?**

The solution is to use the systems management uninstall script srvadmin-uninstall.sh, provided on the DVD.

### **Why am I getting a warning concerning the RPM package key during installation?**

The RPM files are signed with a digital signature. To avoid this warning, you should mount the media or package, and import the key using a command such as the following:

rpm --import /mnt/dvdrom/SYSMGMT/srvadmin/linux/RPM-GPG-KEY

### **What are the names of all the Systems Management features under Red Hat Enterprise Linux or SUSE Linux Enterprise Server?**

The following table lists the names of all systems management features and their corresponding init script names under Red Hat Enterprise Linux and SUSE Linux Enterprise Server operating systems.

#### **Table 7. Systems Management Features — Red Hat Enterprise Linux**

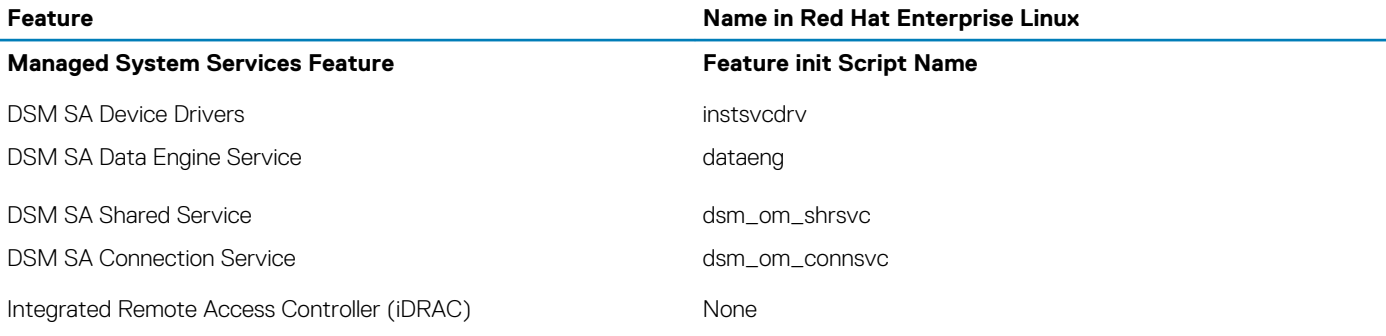

#### **Table 8. Systems Management Features — Red Hat Enterprise Linux, and SUSE Linux Enterprise Server**

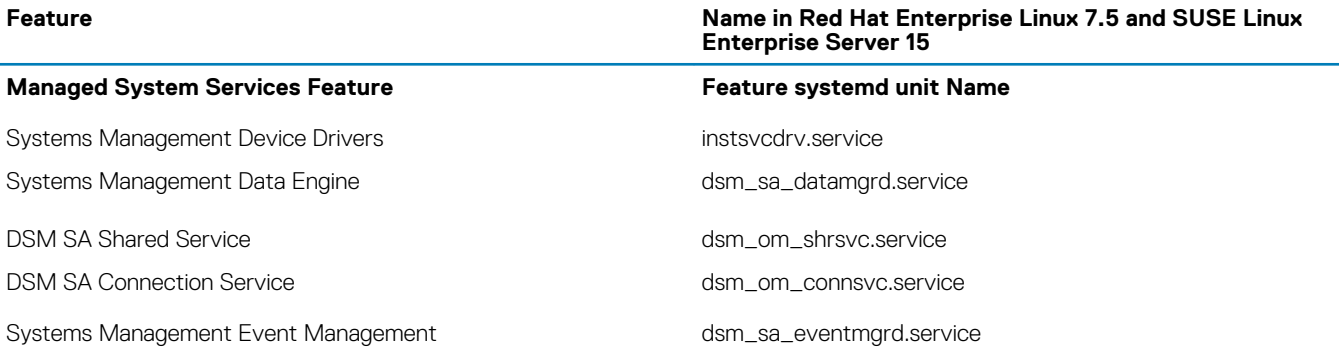

Systems Management SNMP dsm\_sa\_snmpd.service

### **What do the directories under srvadmin/linux/custom/ <operating system> contain?**

The following table lists the names of the directories in the SYSMGMT/srvadmin/linux/custom/<*operating system*> directory.

#### **Table 9. Names of the Directories Under the srvadmin/linux/custom/<operating system> directory**

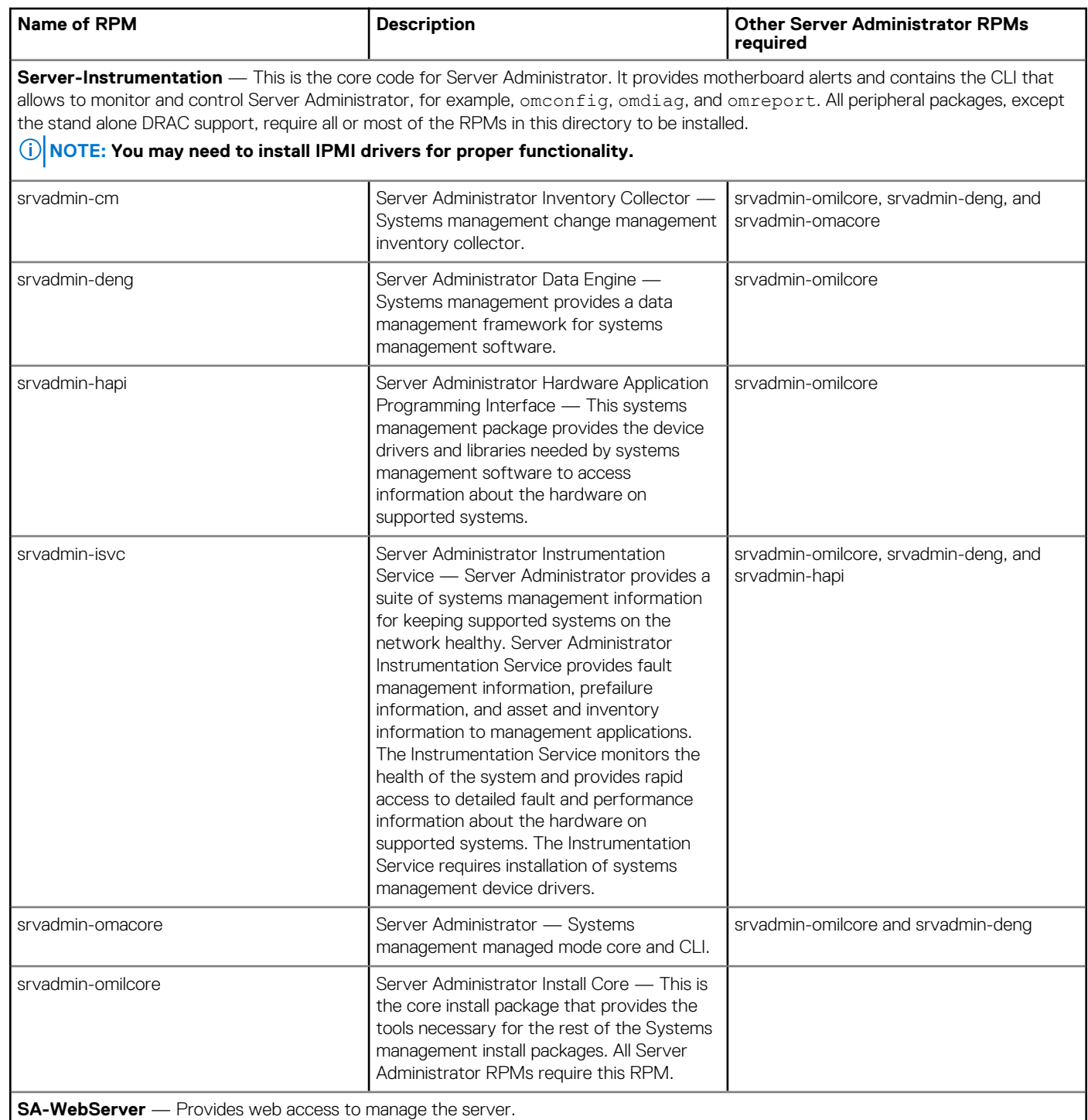

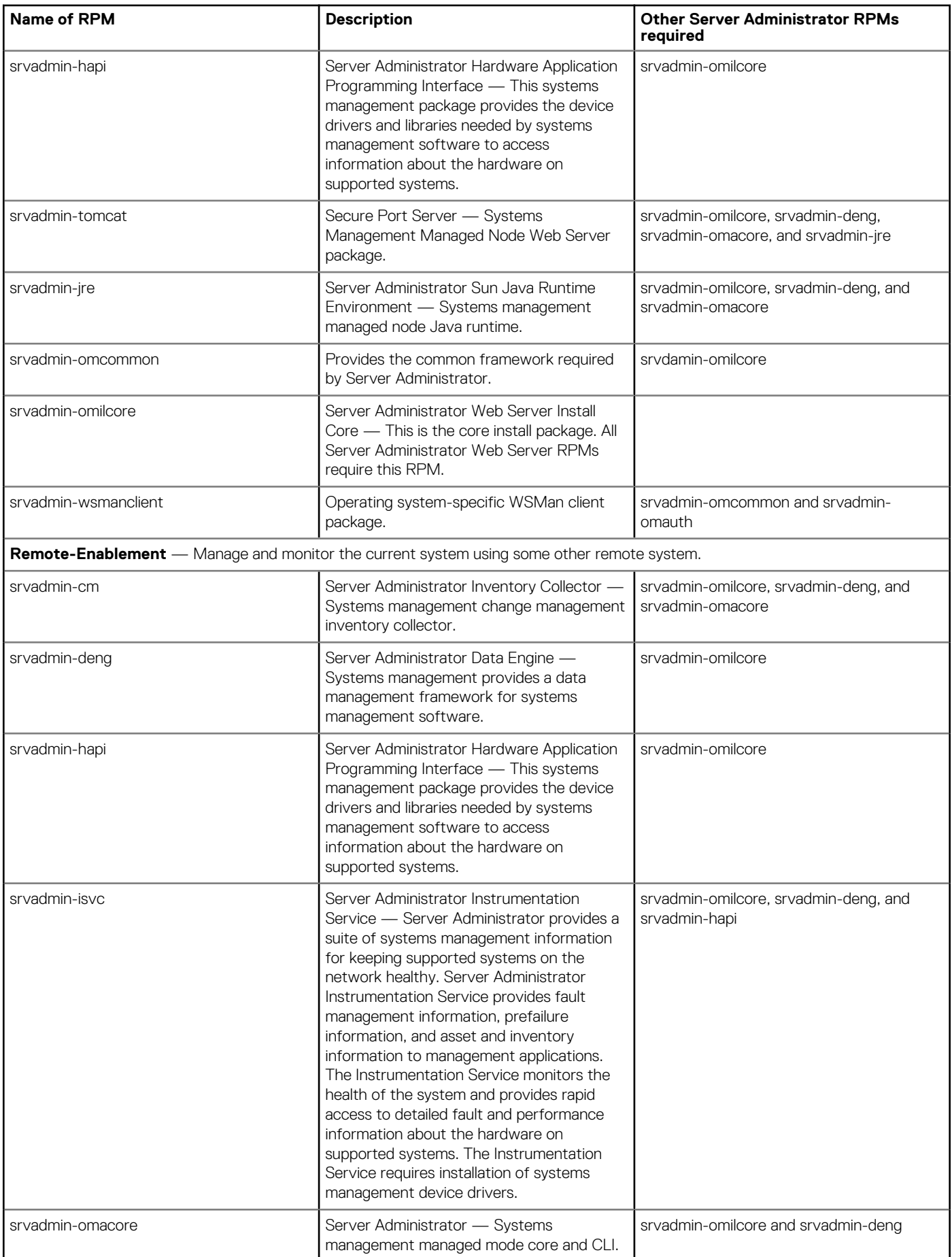

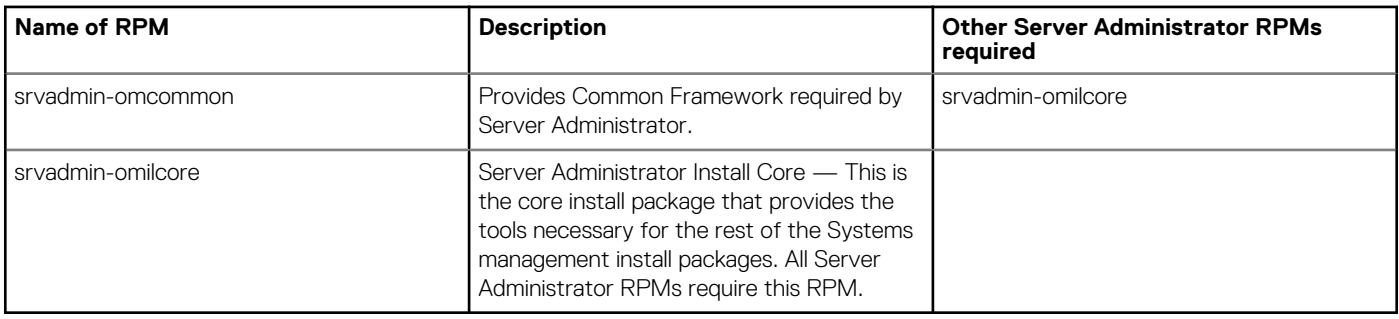

### **What happens if I install the RPM package on an unsupported system or on an unsupported operating system?**

If you try to install the RPM packages on an unsupported system or an unsupported operating system, you may see unpredictable behavior during the install, uninstall, or during use of the RPM package. Most of the RPM packages have been written and tested for supported systems and the Linux versions listed in the readme.

### **What daemons run on Red Hat Enterprise Linux and SUSE Linux Enterprise Server operating systems after Server Administrator is started?**

The daemons that run on Red Hat Enterprise Linux and SUSE Linux Enterprise Server operating systems depend on what is installed and what is enabled to run. The following table displays the daemons that typically run for a full install:

#### **Table 10. Daemons that Run on Red Hat Enterprise Linux and SUSE Linux Enterprise Server Once Server Administrator is Started**

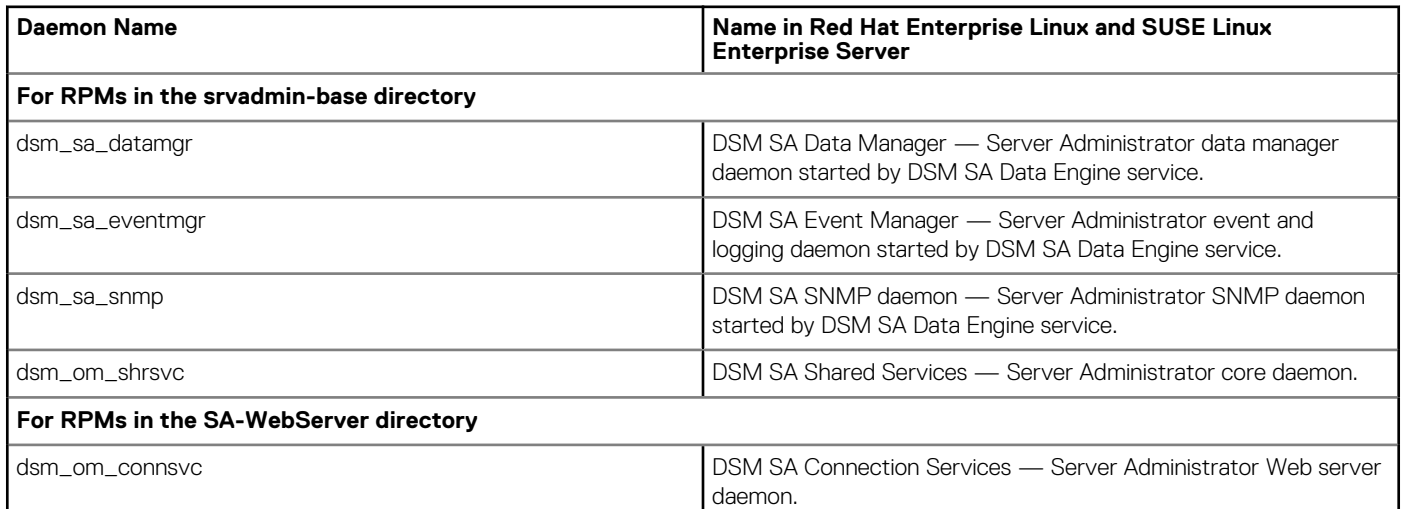

### **What kernel modules are loaded when Server Administrator is started?**

This is dependent on the type of systems instrumentation. The following table displays the kernel modules loaded when Server Administrator is started.

#### **Table 11. Kernel Modules Loaded When Server Administrator Services are Started**

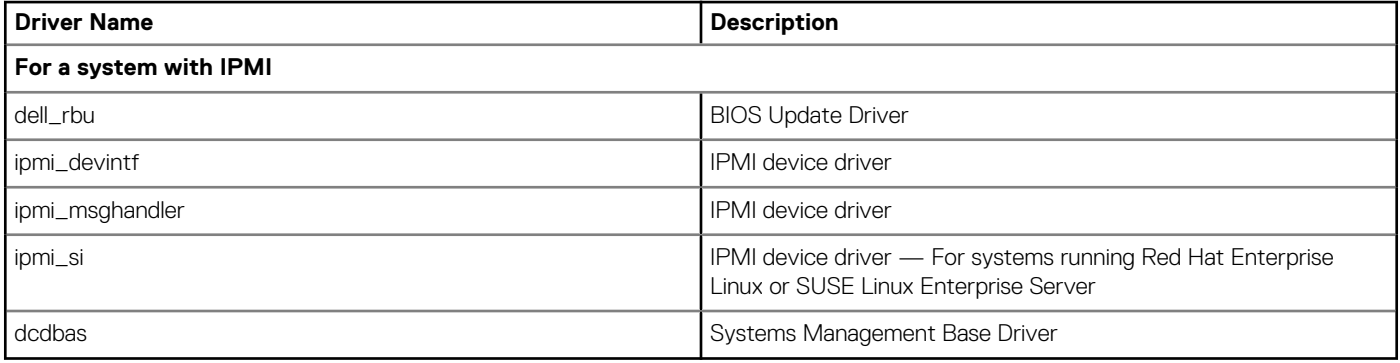

# **Linux Installer Packages**

<span id="page-38-0"></span>This section lists the Linux installer packages.

#### **Table 12. Meta RPMs**

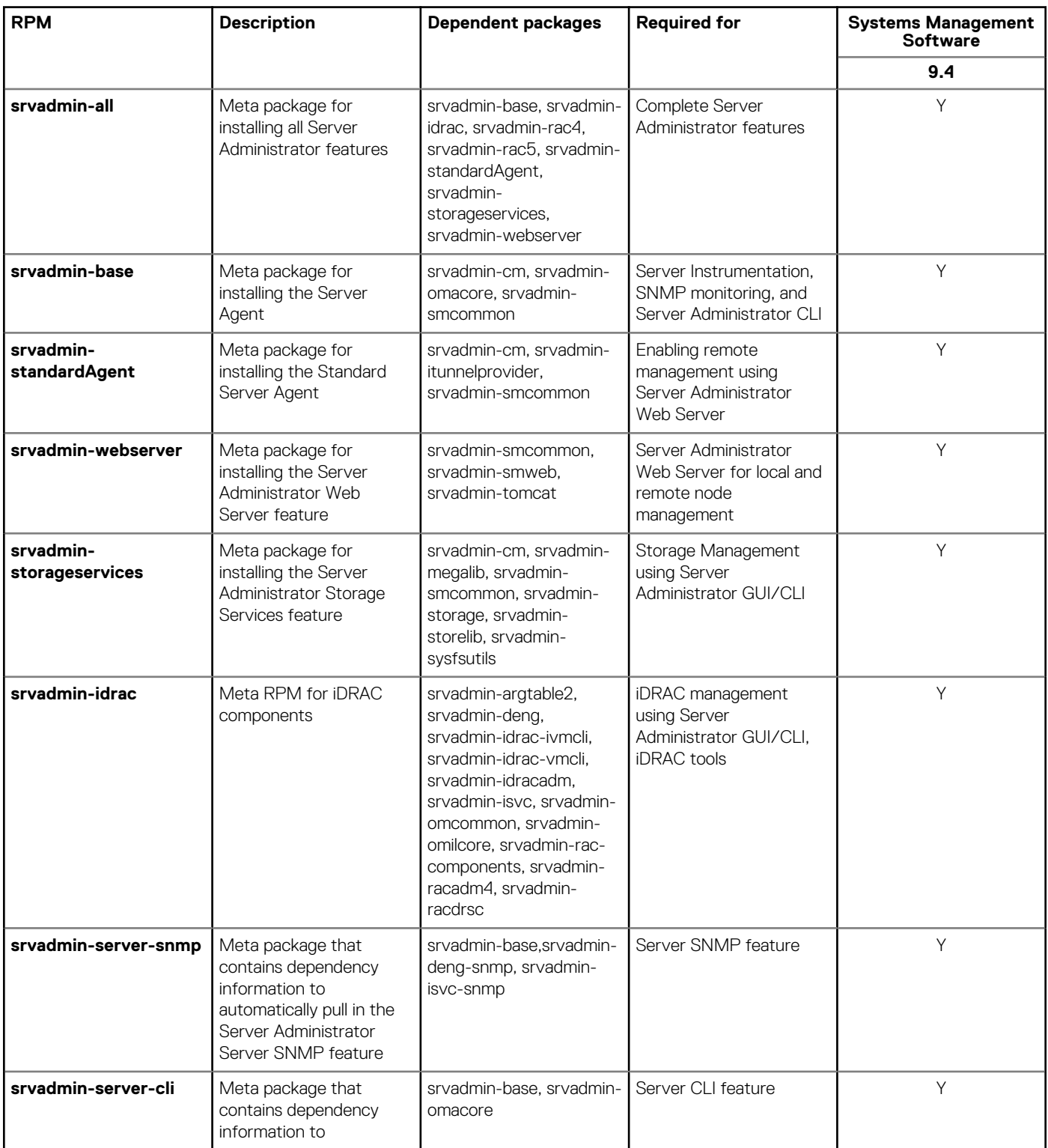

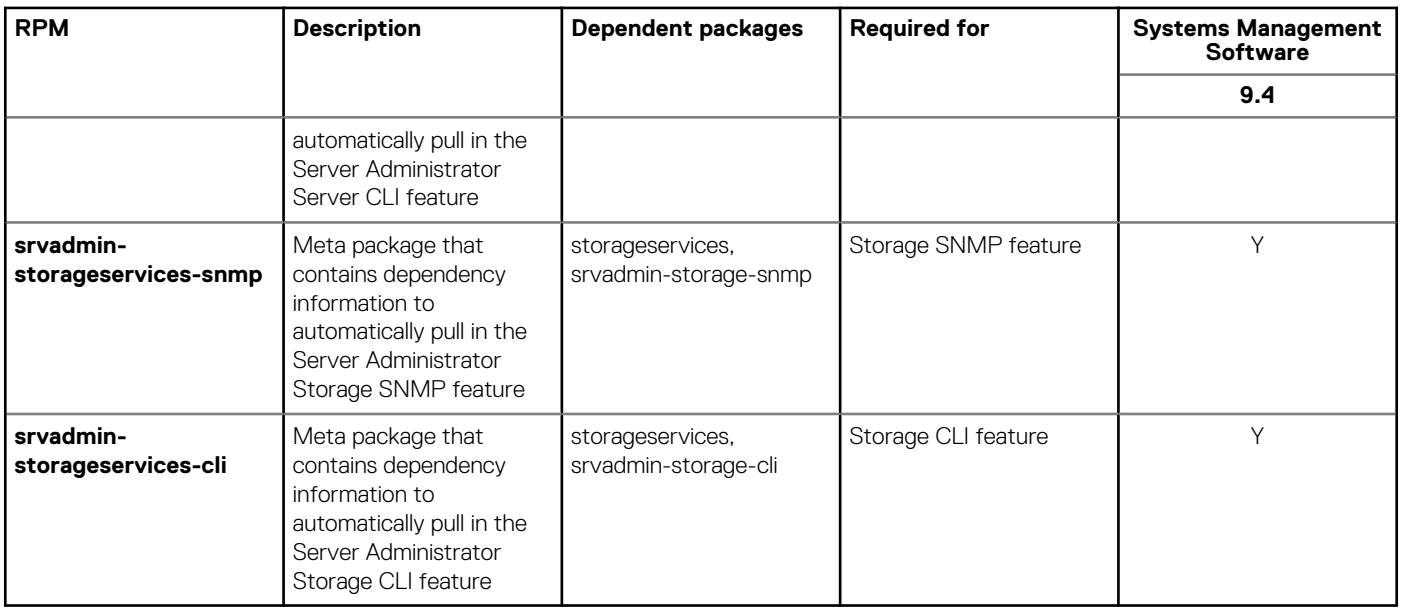

#### **Table 13. Server Instrumentation and SNMP monitoring**

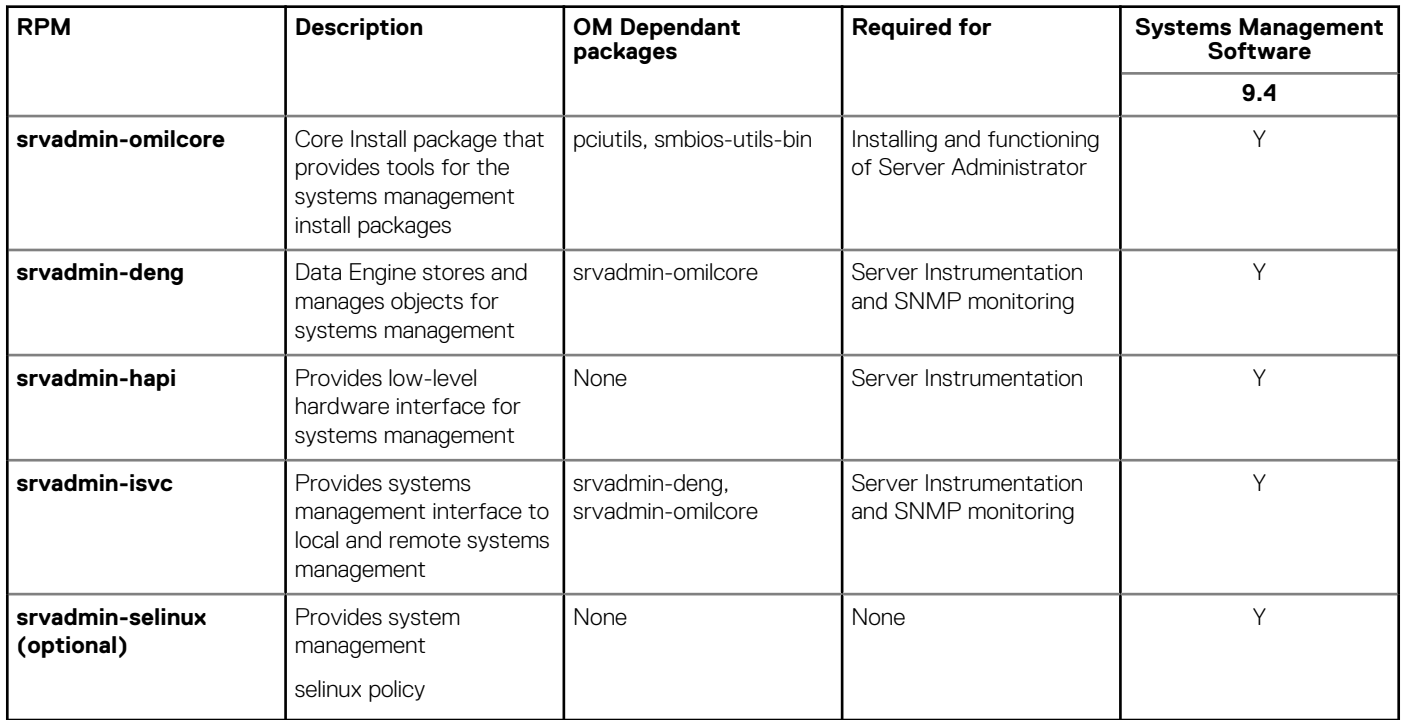

#### **Table 14. Packages needed for local management that are used by GUI and CLI components**

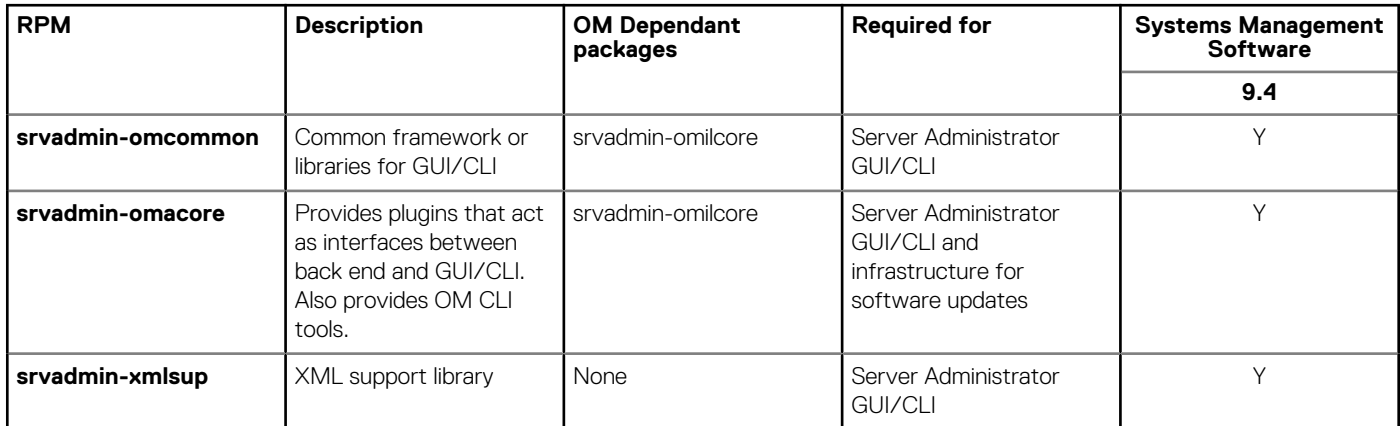

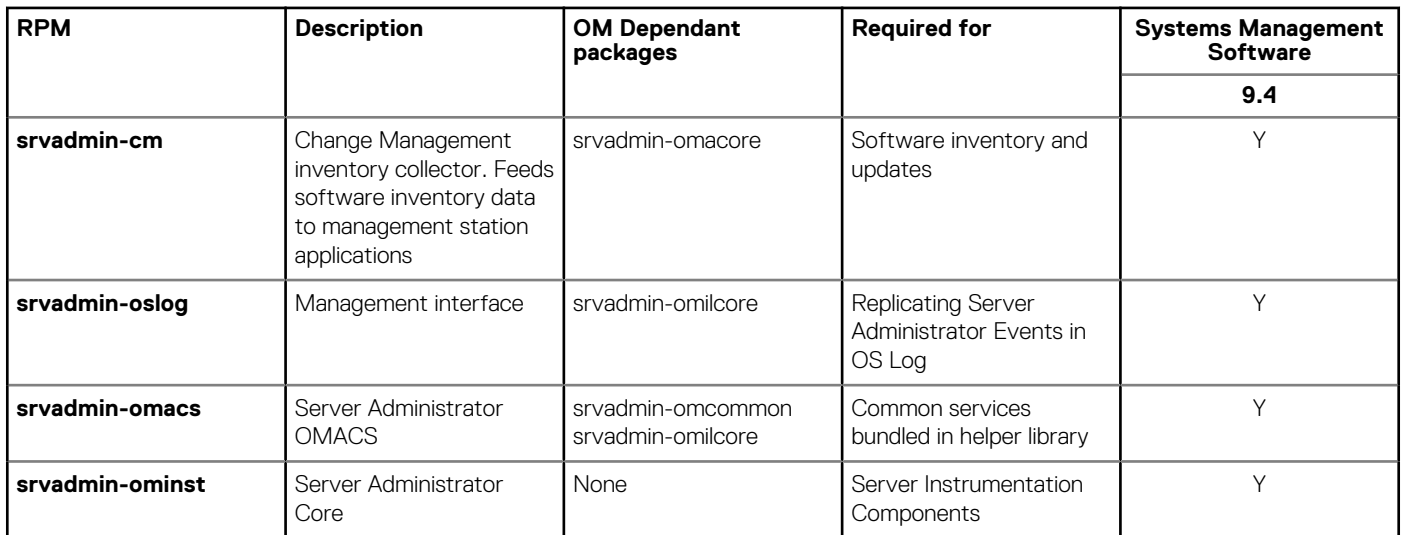

#### **Table 15. Server Administrator Web Server (GUI) for Local and Remote Management**

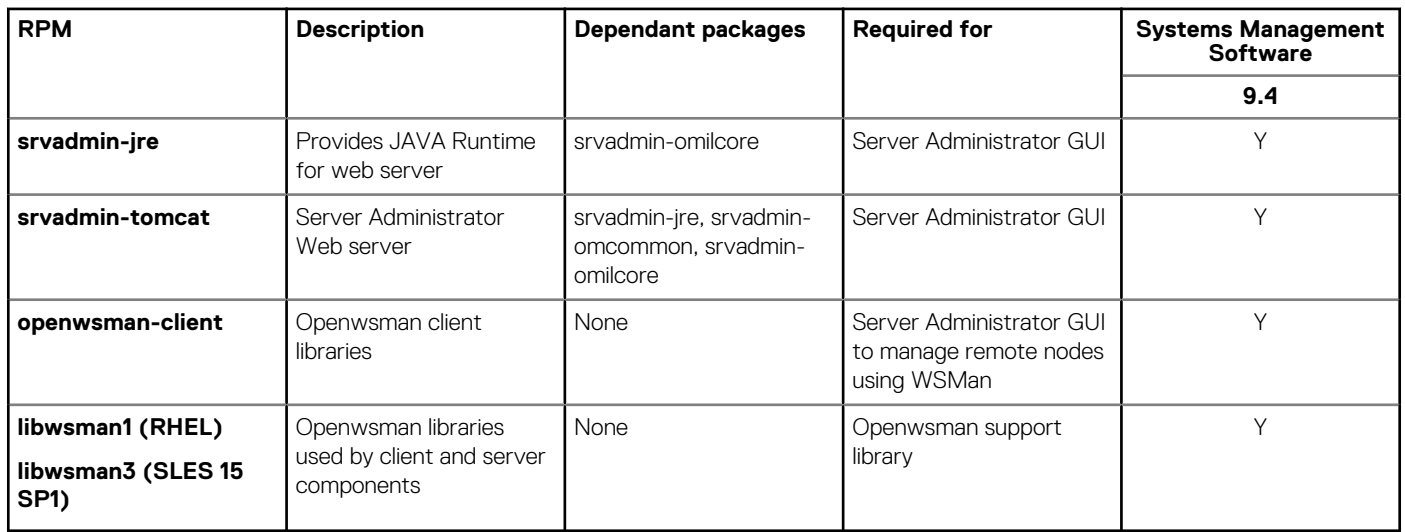

#### **Table 16. Server Administrator Remote Enablement (Standard Agent)**

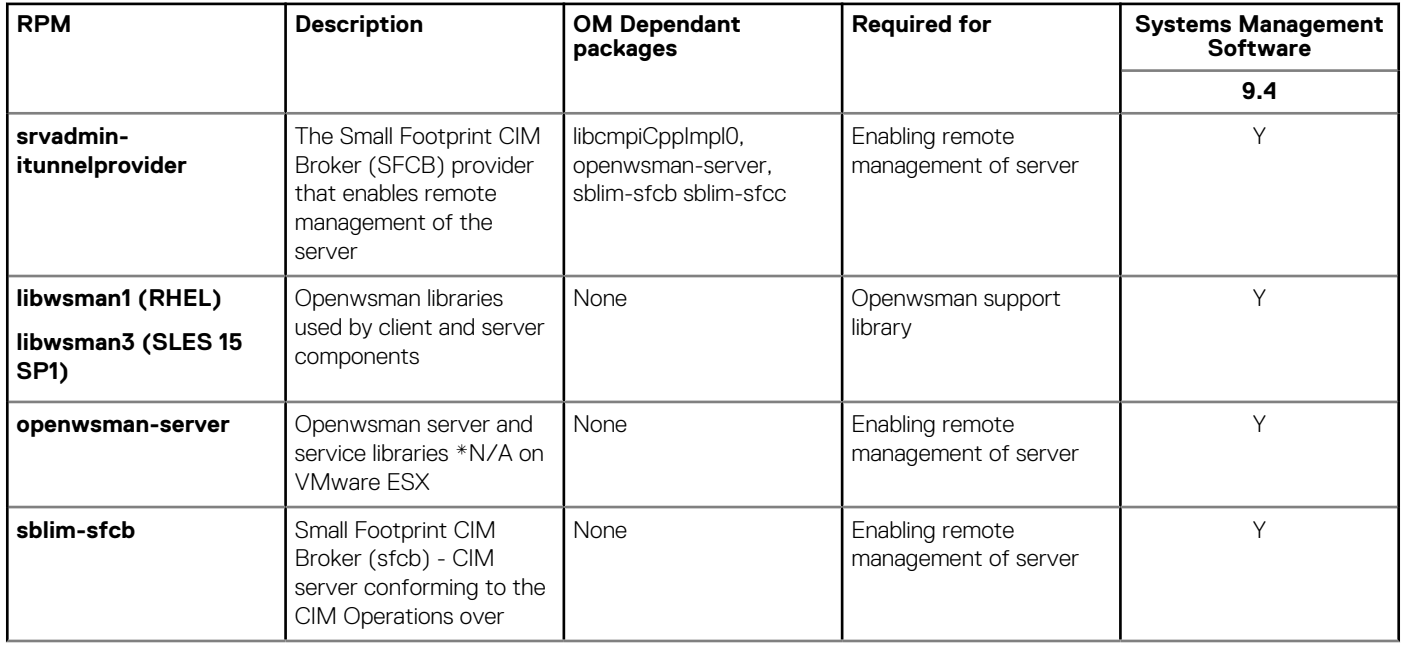

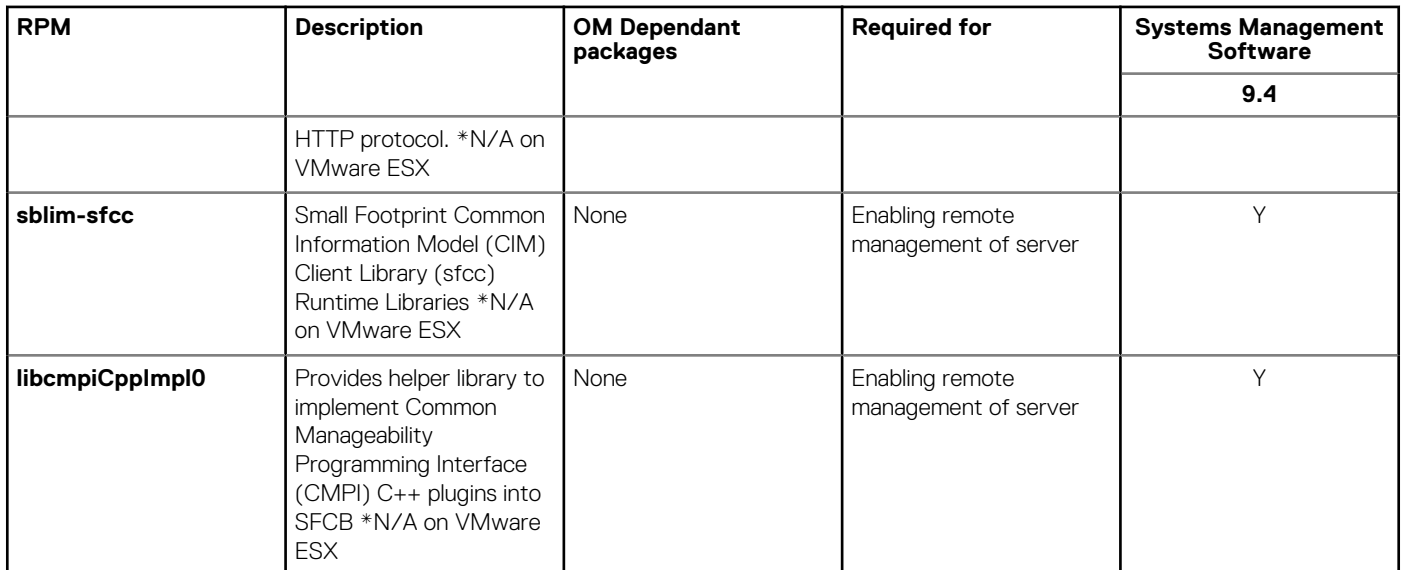

#### **Table 17. Storage Instrumentation, SNMP Monitoring, GUI and CLI Plugins**

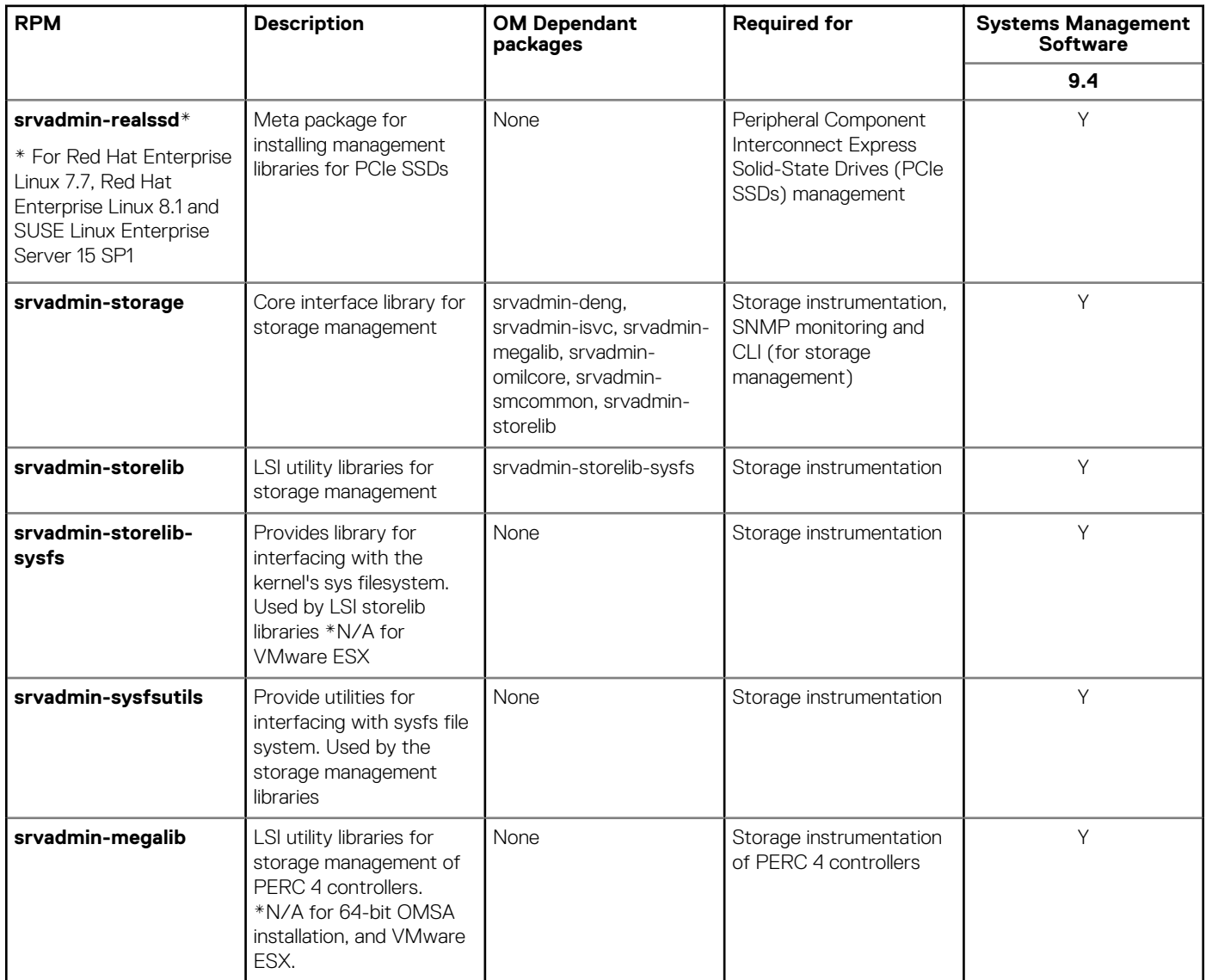

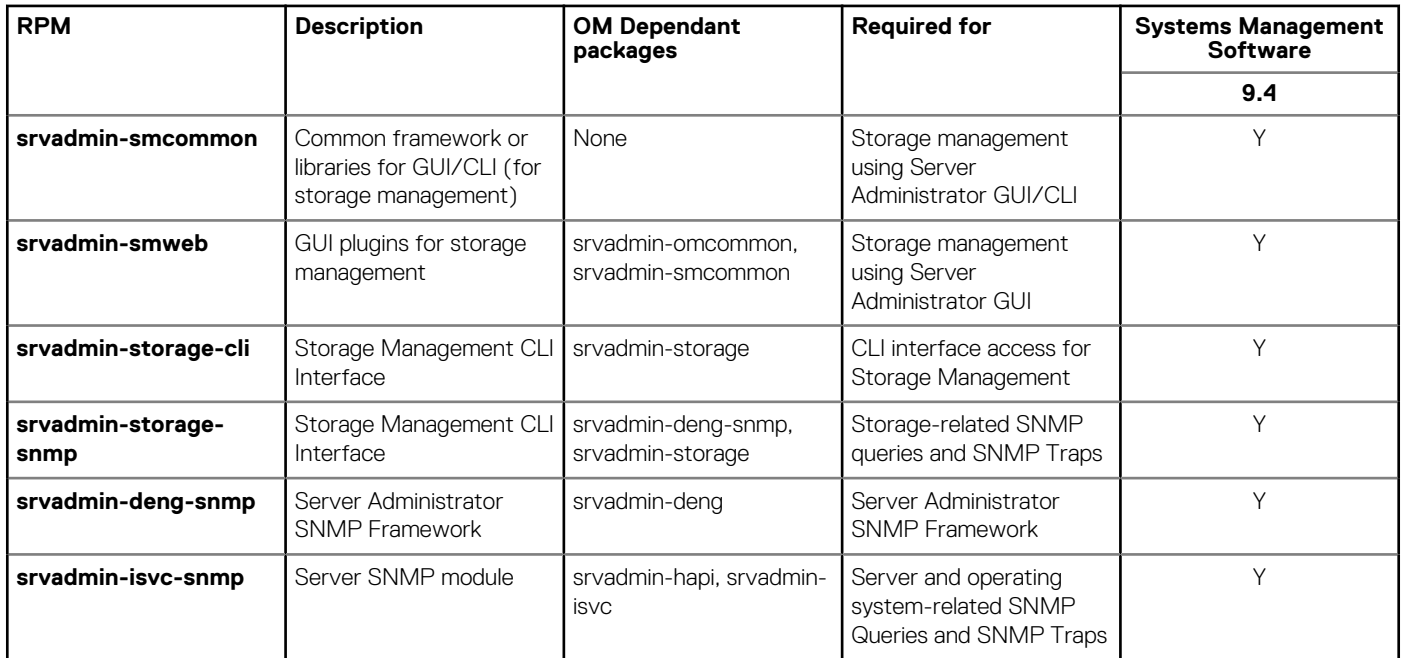

#### **Table 18. RAC Instrumentation, SNMP Monitoring, GUI and CLI Plugins**

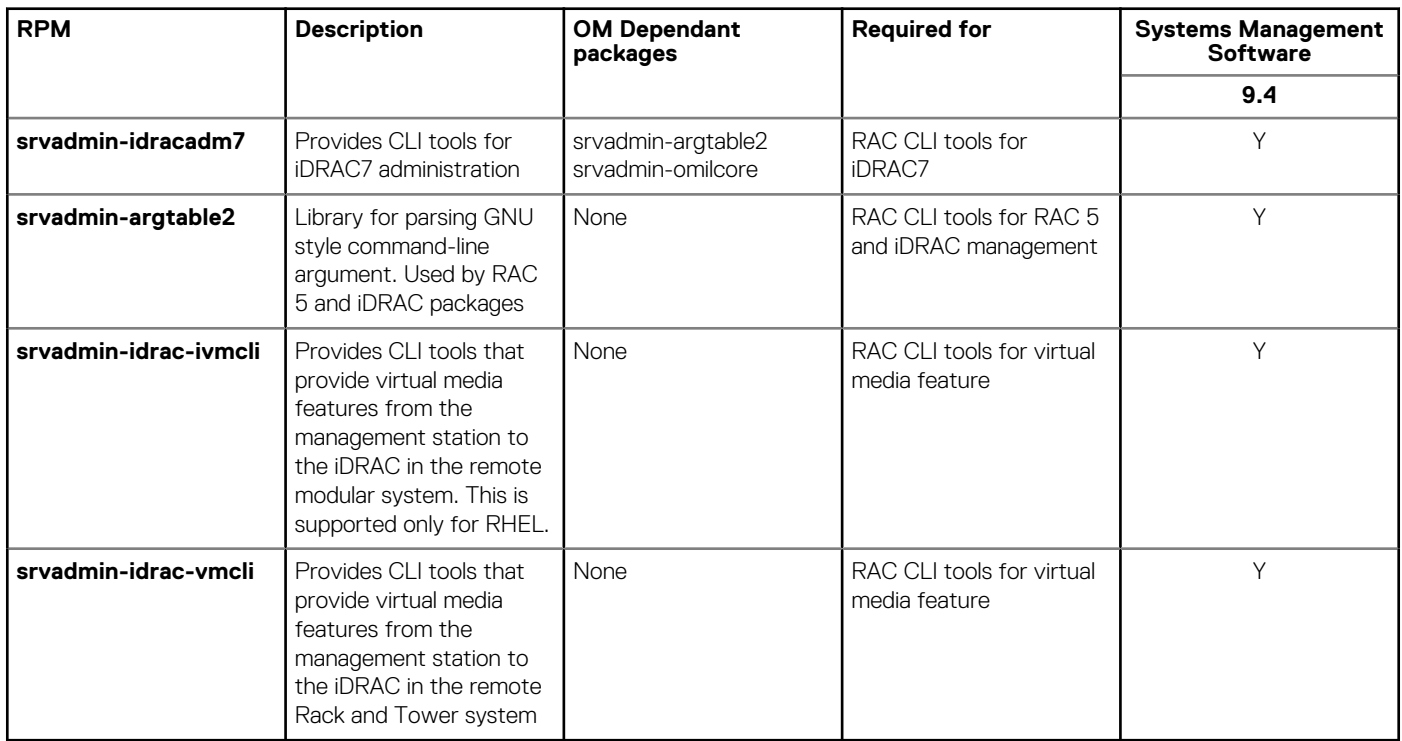